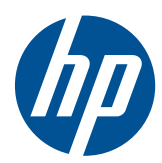

**COD** Pasos iniciales

HP Mini

© Copyright 2010 Hewlett-Packard Development Company, L.P.

Microsoft y Windows son marcas comerciales registradas de Microsoft Corporation en EE. UU. El logotipo de SD es una marca comercial de su propietario.

La información contenida en el presente documento está sujeta a cambios sin previo aviso. Las únicas garantías para los productos y servicios de HP están estipuladas en las declaraciones expresas de garantía que acompañan a dichos productos y servicios. La información contenida en este documento no debe interpretarse como una garantía adicional. HP no se responsabilizará por errores técnicos o de edición ni por omisiones contenidas en el presente documento.

Primera edición: julio de 2010

Número de referencia del documento: 621114-E51

#### **Aviso del producto**

Esta guía del usuario describe los recursos comunes a la mayoría de los modelos. Es posible que algunos recursos no estén disponibles en su equipo.

#### **Términos del software**

Al instalar, copiar, descargar o utilizar de cualquier otro modo cualquier producto de software preinstalado en este equipo, usted acepta estar obligado por los términos del Contrato de licencia de usuario final HP (EULA). Si no acepta estos términos de licencia, su único recurso es devolver el producto completo no utilizado (hardware y software) dentro de 14 días para obtener un reembolso sujeto a la política de reembolsos de su lugar de compra.

Para obtener información adicional o para solicitar un reembolso completo del equipo, póngase en contacto con su punto de ventas local (el vendedor).

### **Advertencias de seguridad**

**△ ¡ADVERTENCIA!** Para reducir la posibilidad de lesiones relacionadas con el calor o el sobrecalentamiento del equipo, no lo coloque directamente sobre su regazo ni obstruya los conductos de aire del equipo. Use el equipo sólo sobre una superficie plana y sólida. No permita que ninguna superficie dura, como una impresora opcional adyacente, o una superficie blanda, como cojines, alfombras o ropa, bloqueen el flujo de aire. Igualmente, no permita que el adaptador de CA entre en contacto con la piel o una superficie blanda como cojines, alfombras o ropa durante el funcionamiento. Este equipo y el adaptador de CA cumplen los límites de temperatura de superficie para usuarios que dispone el estándar internacional para la seguridad del equipamiento de tecnologías de la información (IEC 60950).

## Tabla de contenido

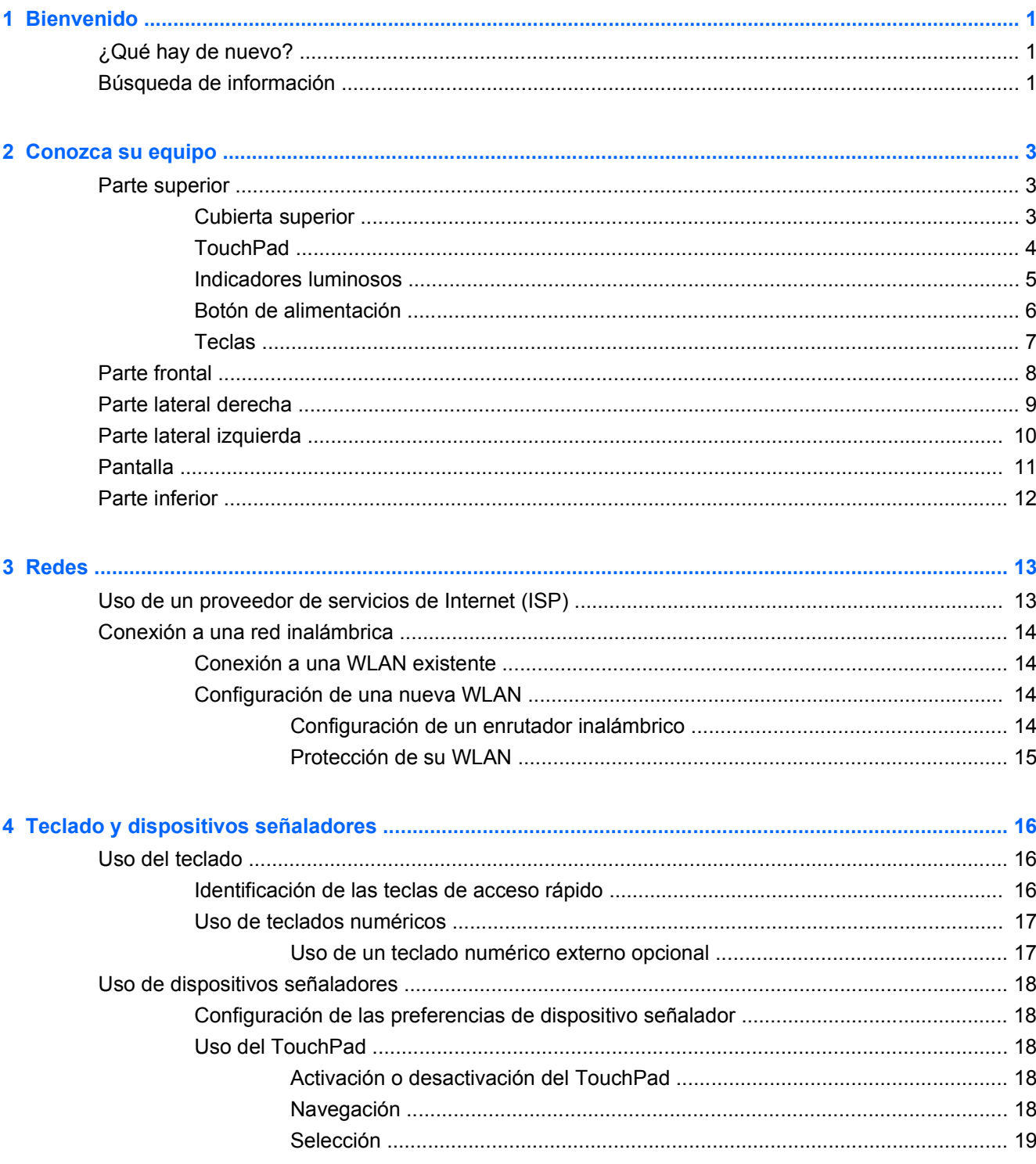

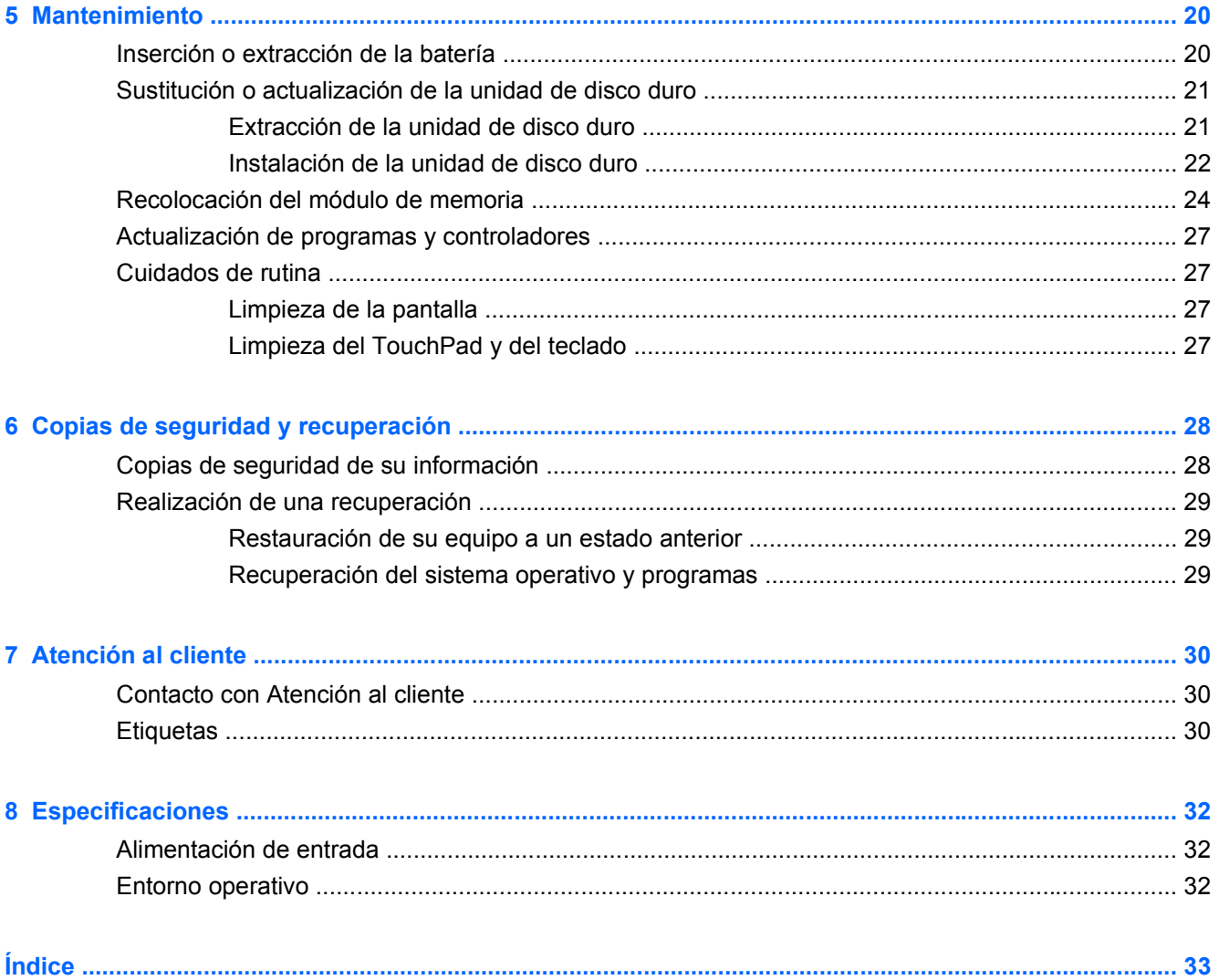

## <span id="page-6-0"></span>**1 Bienvenido**

- ¿Qué hay de nuevo?
- Búsqueda de información

Después de configurar y registrar su equipo, es importante que realice los siguientes pasos:

- **Conéctese a Internet**: configure su red cableada o inalámbrica para poder conectarse a Internet. Para obtener más información, consulte [Redes en la página 13.](#page-18-0)
- **Actualice su software antivirus**: proteja su equipo de daños ocasionados por virus. El software está preinstalado en el equipo e incluye una suscripción limitada a actualizaciones gratuitas. Para obtener más información, consulte la Guía de referencia del PC portátil. Para ver instrucciones sobre cómo acceder a esta guía, consulte Búsqueda de información en la página 1.
- **Conozca su equipo**: conozca los recursos de su equipo. Consulte [Conozca su equipo](#page-8-0) [en la página 3](#page-8-0) y [Teclado y dispositivos señaladores en la página 16](#page-21-0) para obtener información adicional.
- **Busque software instalado**: acceda a una lista del software preinstalado en el equipo. Seleccione **Inicio > Todos los programas**. Para obtener detalles acerca del uso del software incluido con el equipo, consulte las instrucciones del fabricante del software, que pueden suministrarse con el software o en el sitio web del fabricante.

## **¿Qué hay de nuevo?**

El manipulador de transporte, el teclado resistente a derrames y la carcasa de plástico durable están diseñados teniendo en cuenta al usuario poco experimentado.

## **Búsqueda de información**

El equipo viene con varios recursos para ayudarlo a realizar diversas tareas.

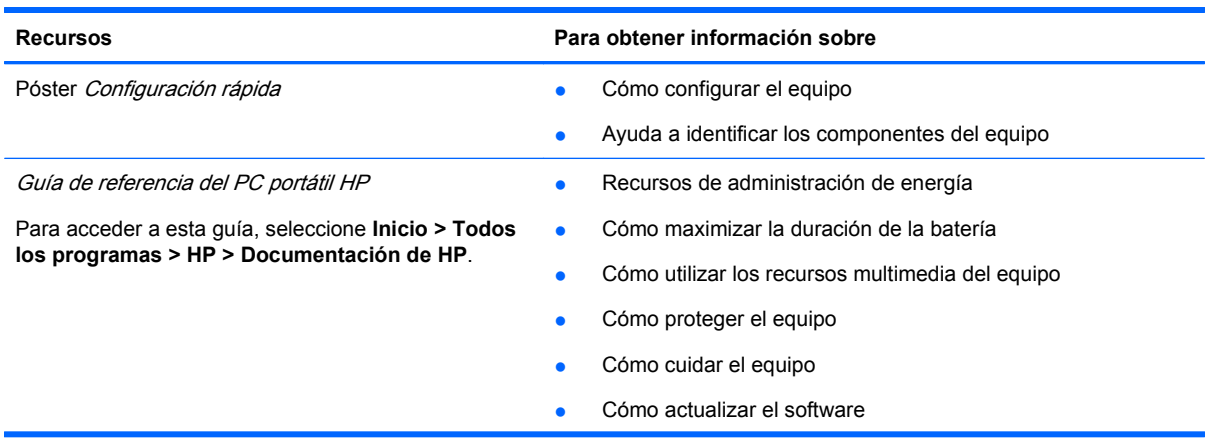

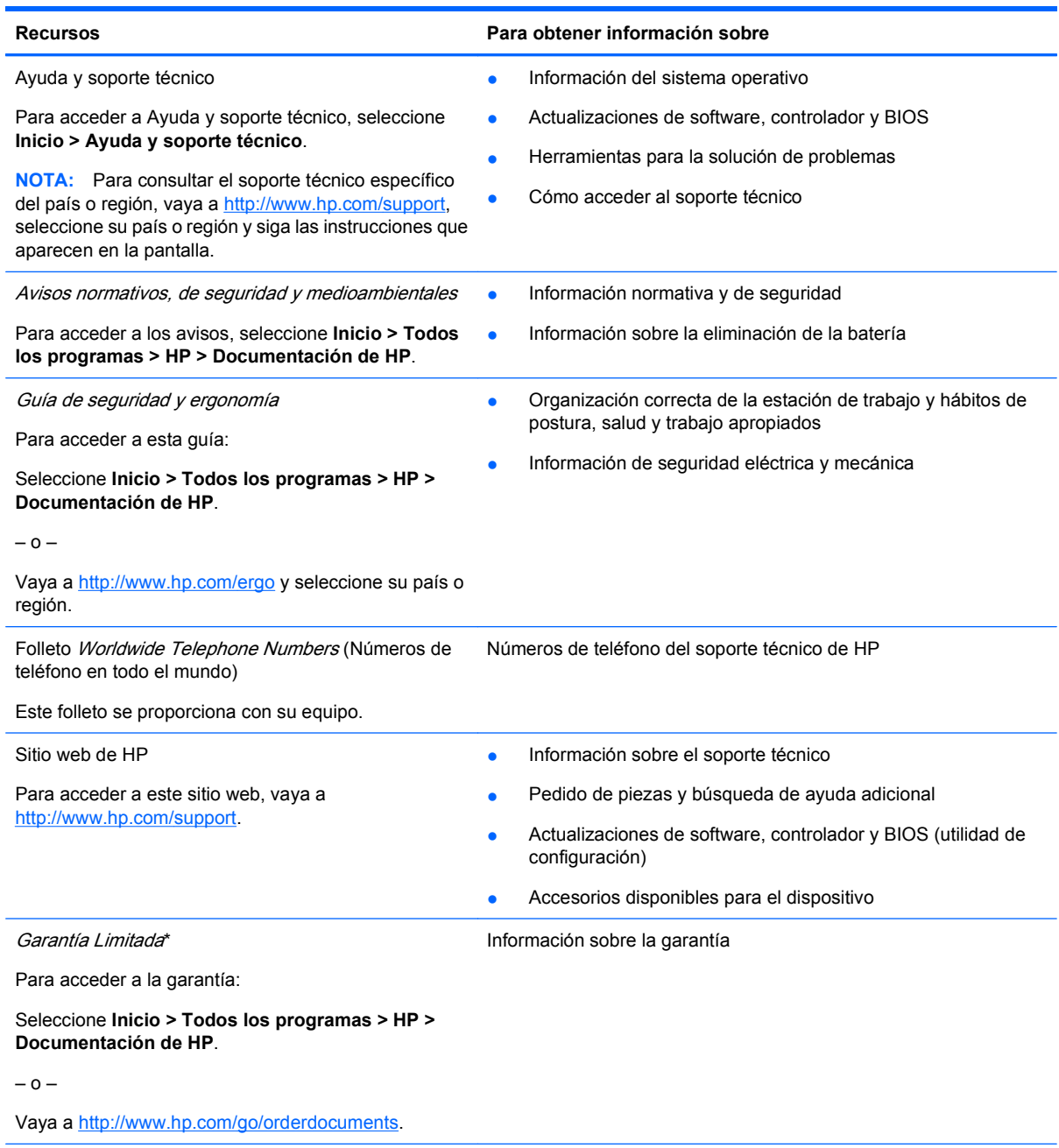

#### **\*DECLARACIÓN DE GARANTÍA LIMITADA**

Puede encontrar la Garantía limitada HP expresamente provista correspondiente a su producto en las guías electrónicas de su equipo o en el CD/DVD provisto en la caja. Algunos países/regiones pueden proporcionar una Garantía limitada HP impresa en la caja. En los países/regiones donde no se proporciona la garantía en formato impreso, es posible solicitar una copia impresa en <http://www.hp.com/go/orderdocuments>o enviar una carta a la siguiente dirección:

- **Norteamérica**: Hewlett-Packard, MS POD, 11311 Chinden Blvd, Boise, ID 83714, USA
- **Europa, Oriente Medio, África**: Hewlett-Packard, POD, Via G. Di Vittorio, 9, 20063, Cernusco s/Naviglio (MI), Italy
- Pacífico Asiático: Hewlett-Packard, POD, P.O. Box 200, Alexandra Post Office, Singapore 911507

Incluya el número de su producto, el período de garantía (que se encuentra en la etiqueta de número de serie), su nombre y dirección postal.

## <span id="page-8-0"></span>**2 Conozca su equipo**

- **Parte superior**
- **[Parte frontal](#page-13-0)**
- [Parte lateral derecha](#page-14-0)
- [Parte lateral izquierda](#page-15-0)
- **[Pantalla](#page-16-0)**
- **[Parte inferior](#page-17-0)**

## **Parte superior**

### **Cubierta superior**

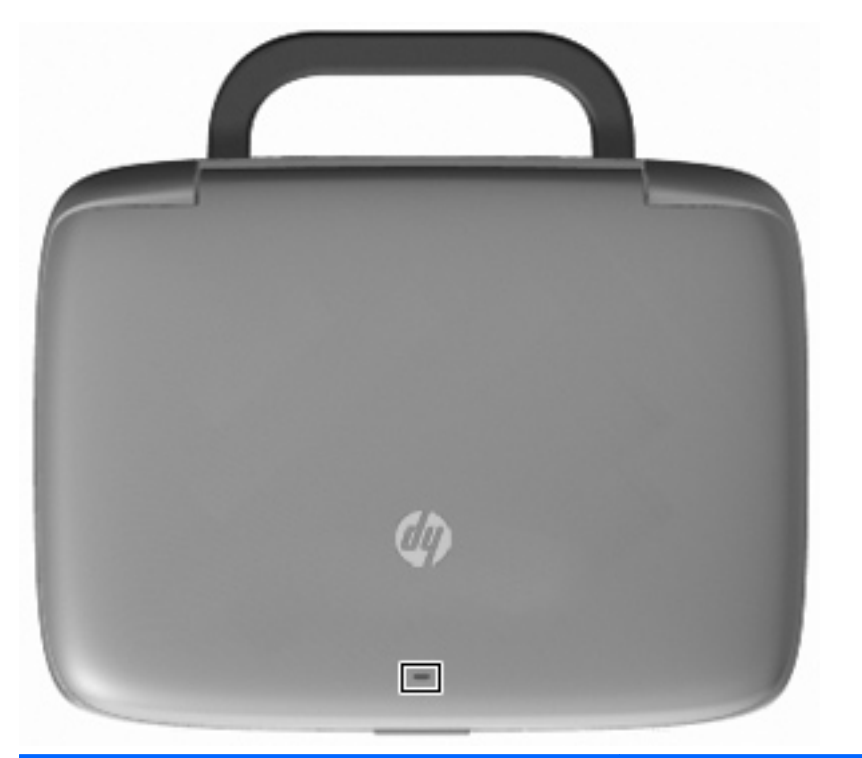

#### **Componente Descripción**

Indicador luminoso de red **Apagado:** Todas las funciones de la red están desactivadas.

Encendido: El equipo está conectado a una red cableada o un dispositivo inalámbrico integrado, como un dispositivo de red inalámbrica local (WLAN), está encendido.

### <span id="page-9-0"></span>**TouchPad**

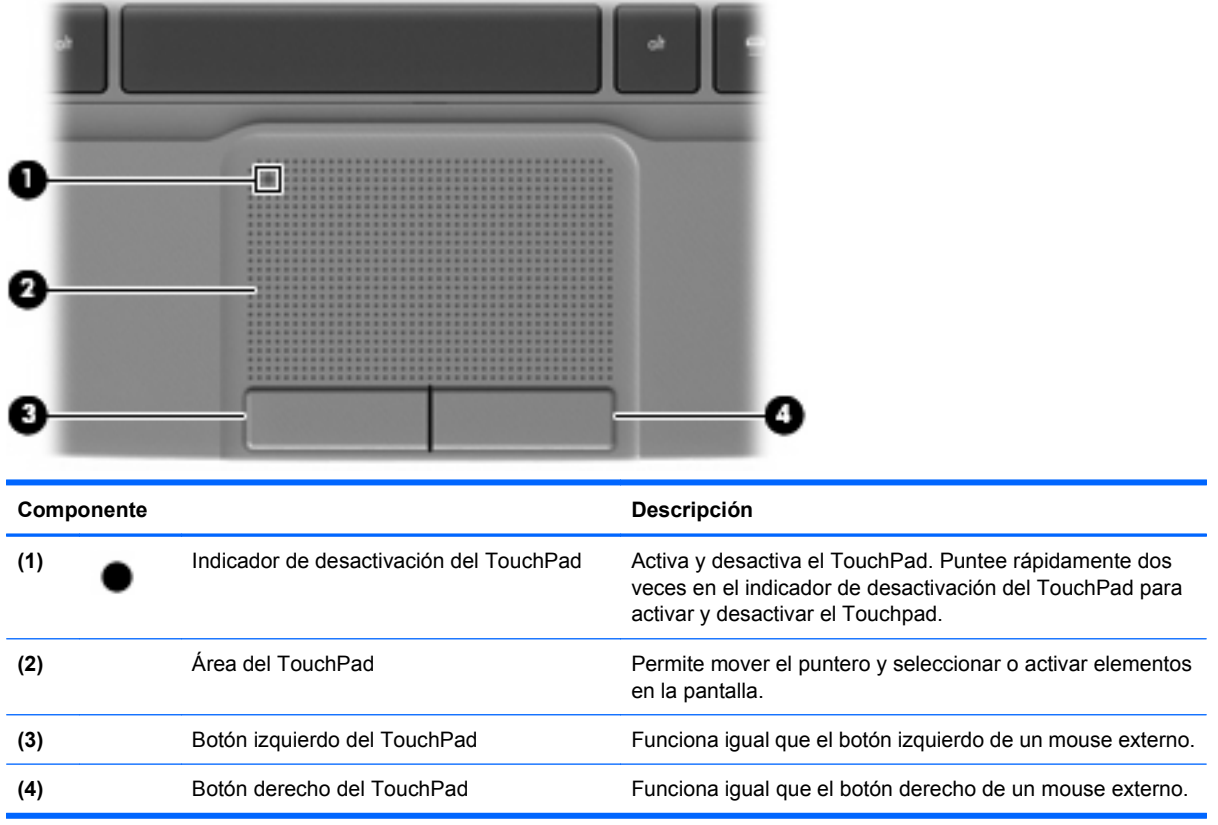

### <span id="page-10-0"></span>**Indicadores luminosos**

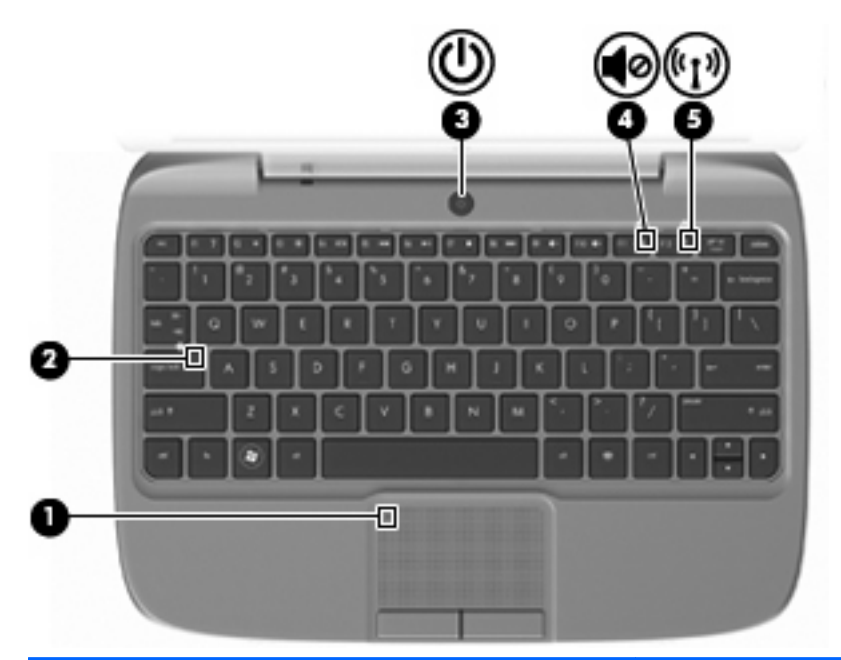

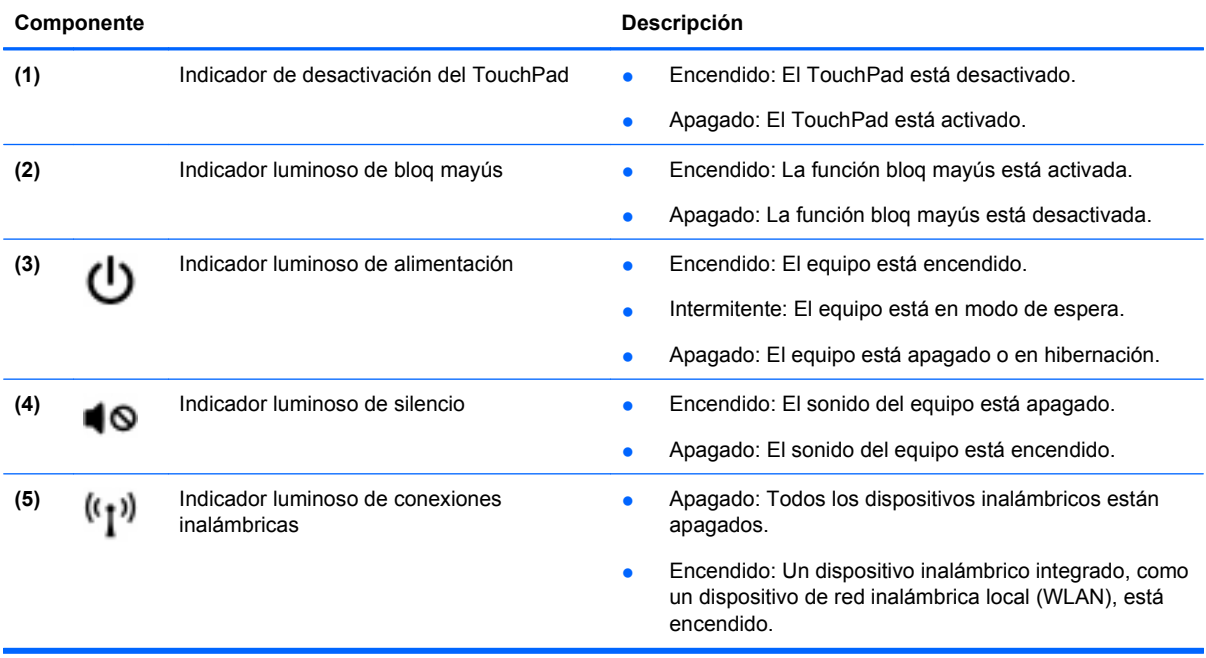

### <span id="page-11-0"></span>**Botón de alimentación**

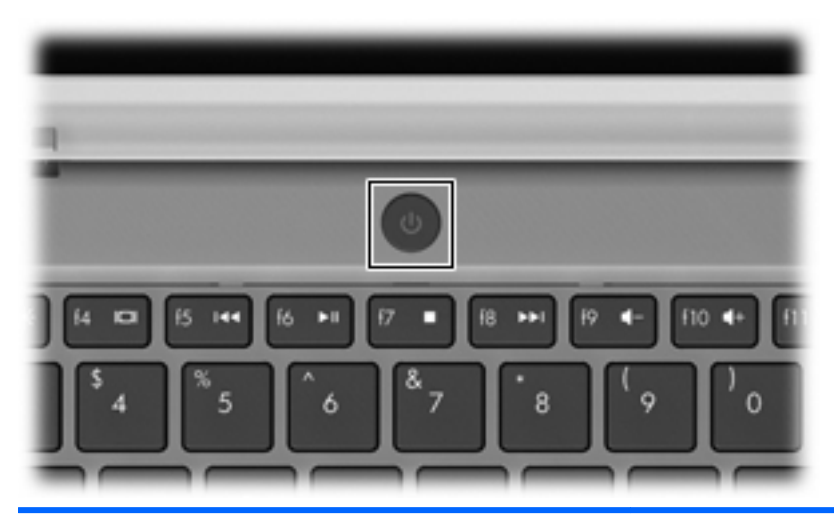

**Componente Descripción** Botón de alimentación **busca el cuando el equipo está apagado**, presione el botón para (با encenderlo. ● Cuando el equipo esté encendido, presione brevemente el botón para iniciar el Modo de espera. ● Cuando el equipo está en modo de espera, presione brevemente el botón para salir del modo de espera. ● Cuando el equipo está en hibernación, presione brevemente el botón para salir de ese estado. Si el equipo ha dejado de responder y los procedimientos de apagado de Windows® no funcionan, mantenga presionado el botón de alimentación durante por lo menos cinco segundos para apagar el equipo. Para saber más sobre sus configuraciones de energía, seleccione **Inicio > Panel de control > Rendimiento y mantenimiento > Opciones de energía** o consulte la Guía de referencia del PC portátil HP.

### <span id="page-12-0"></span>**Teclas**

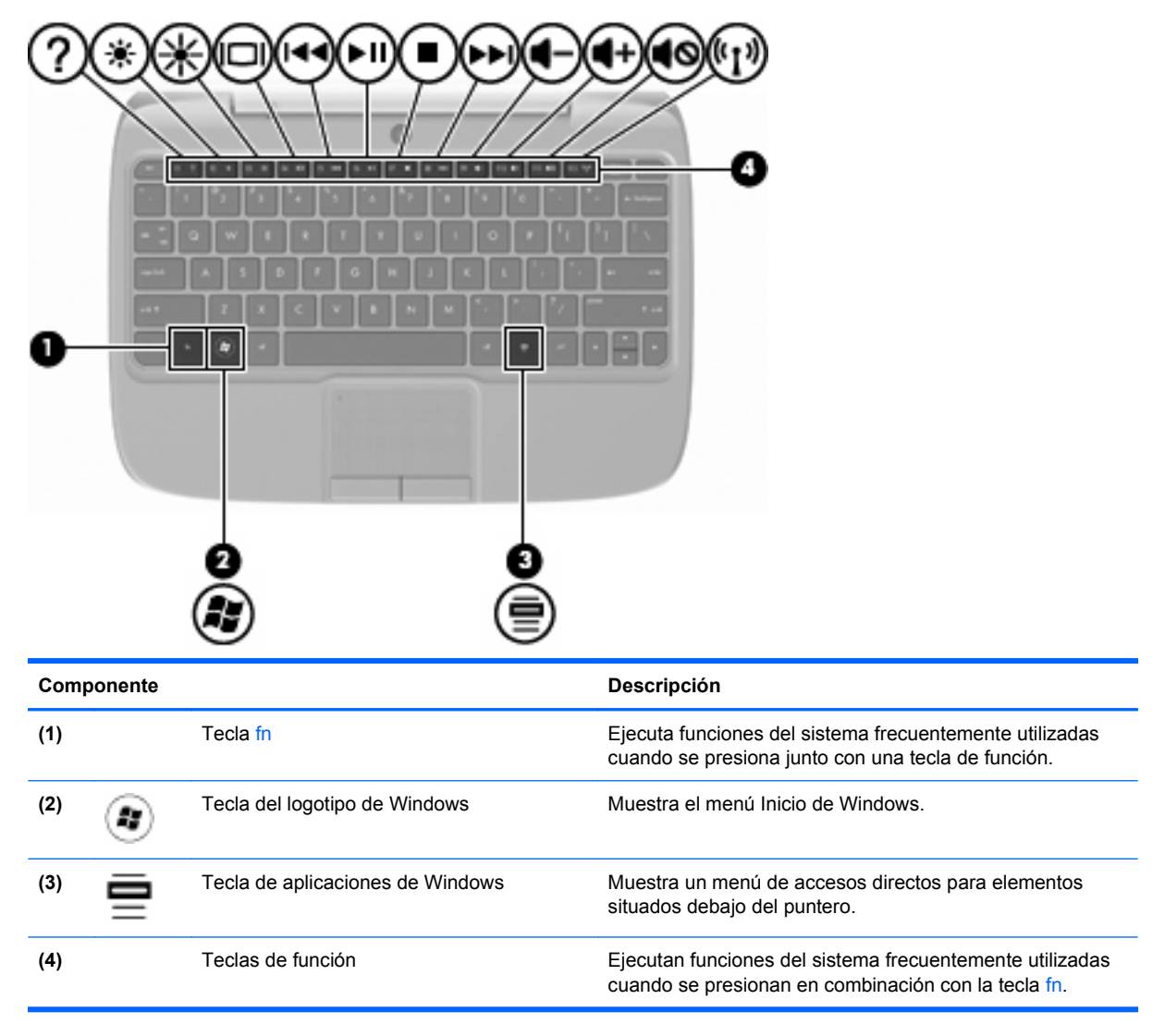

## <span id="page-13-0"></span>**Parte frontal**

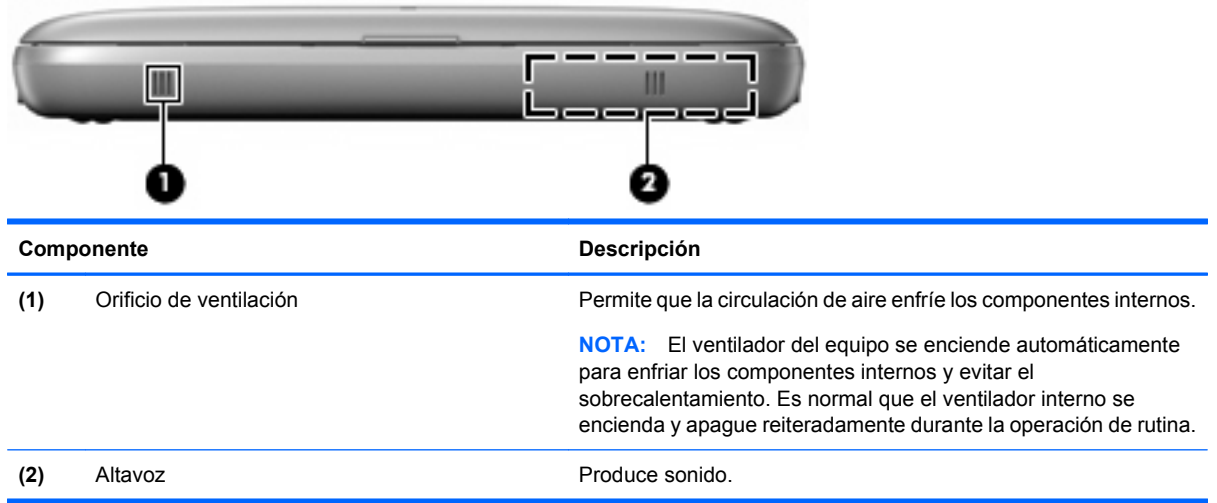

## <span id="page-14-0"></span>**Parte lateral derecha**

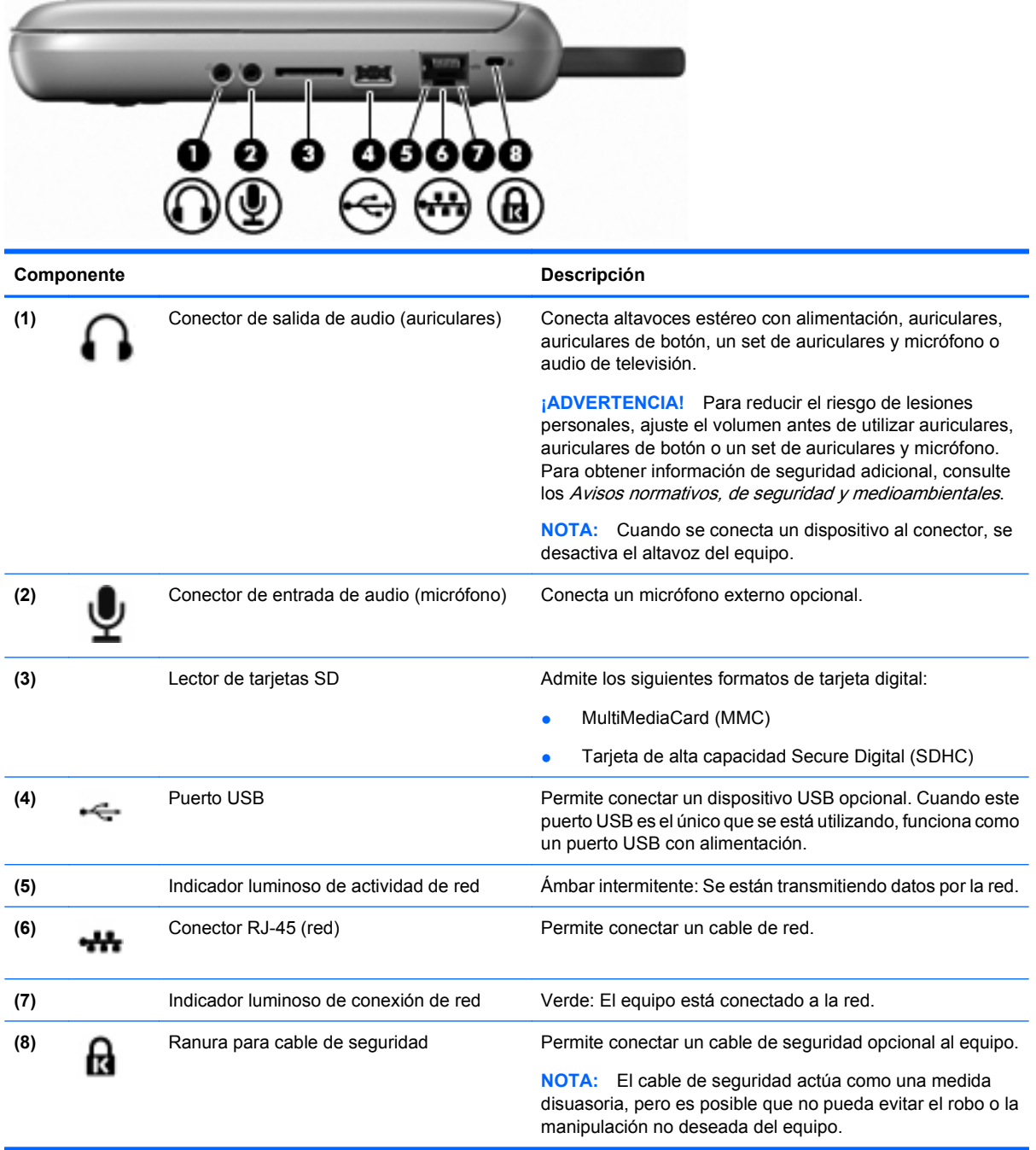

## <span id="page-15-0"></span>**Parte lateral izquierda**

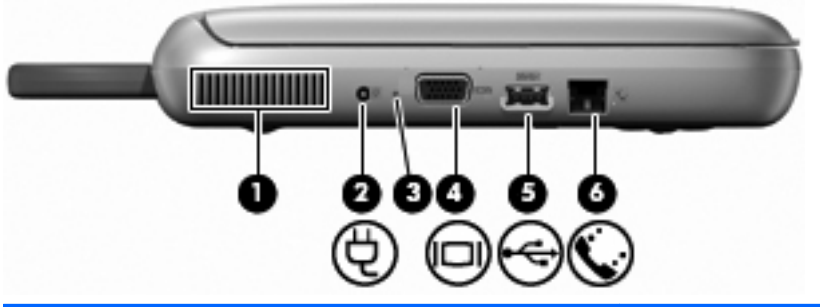

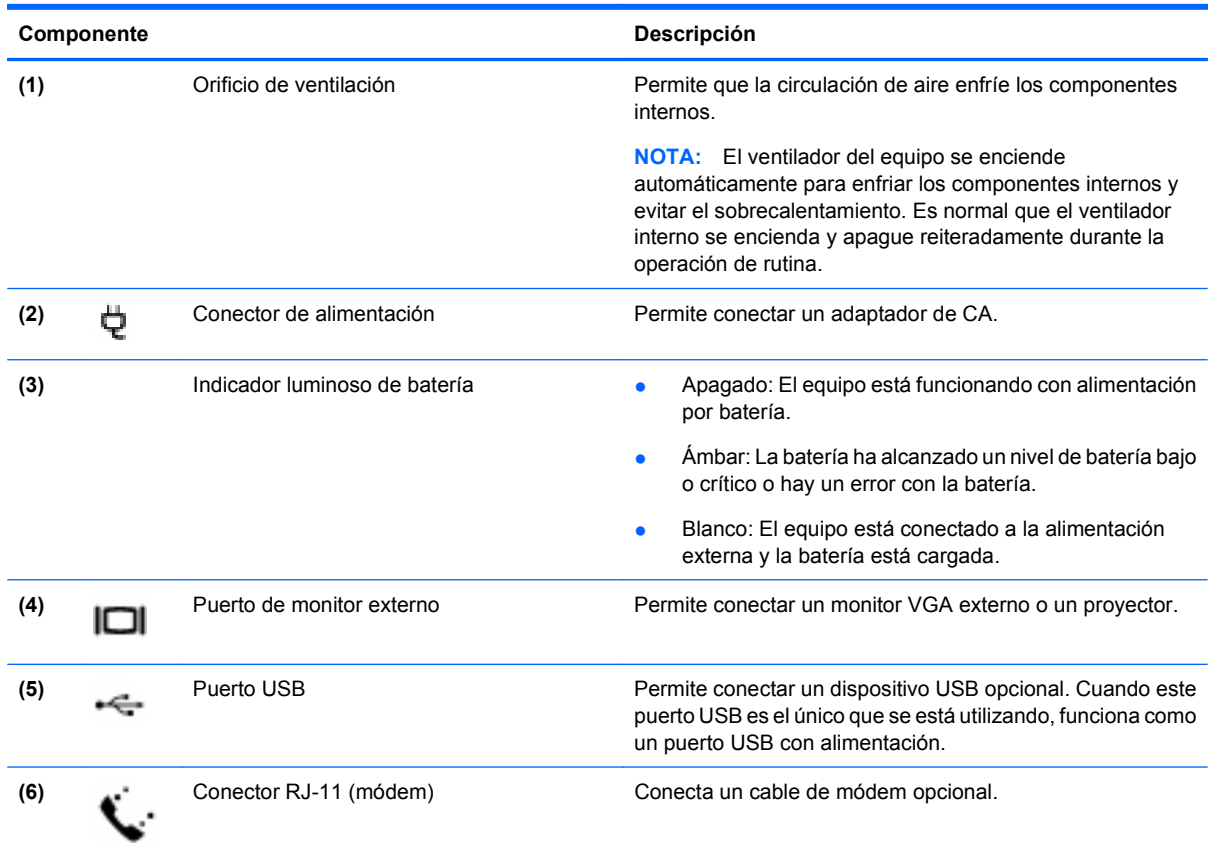

## <span id="page-16-0"></span>**Pantalla**

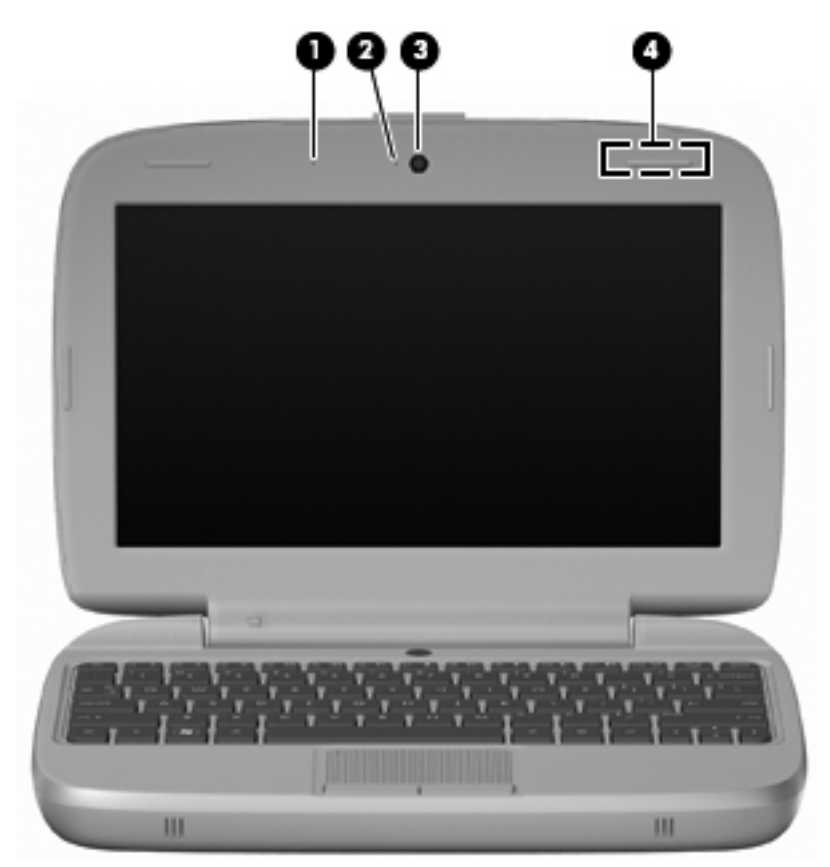

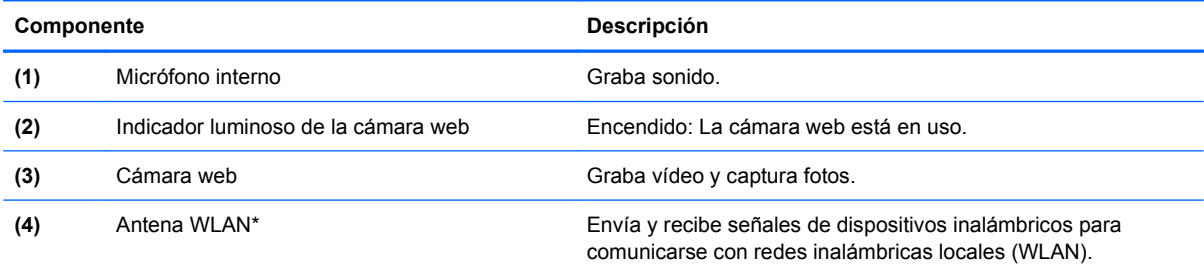

\*La antena no es visible desde el exterior del equipo. Para lograr una transmisión óptima, mantenga el entorno de la antena libre de obstrucciones. Para ver información sobre reglamentación de dispositivos inalámbricos, consulte la sección Avisos normativos, de seguridad y medioambientales que se aplica a su país. Para acceder a los avisos, seleccione **Inicio > Todos los programas > HP > Documentación de HP**.

## <span id="page-17-0"></span>**Parte inferior**

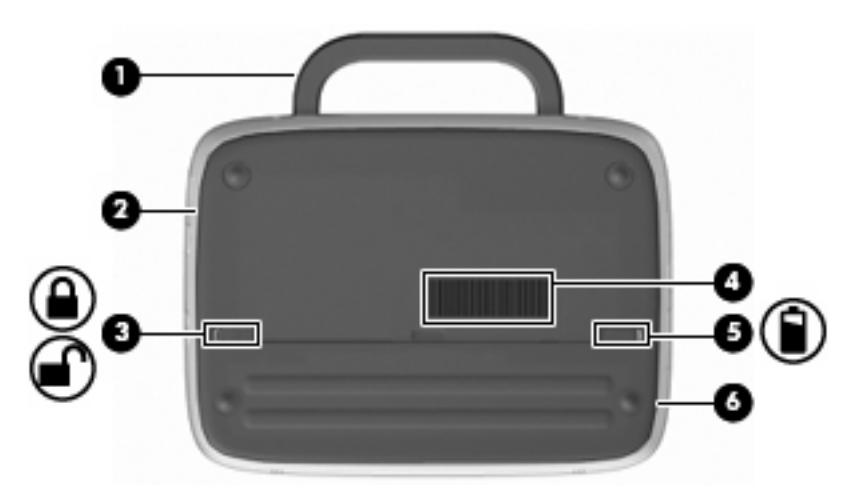

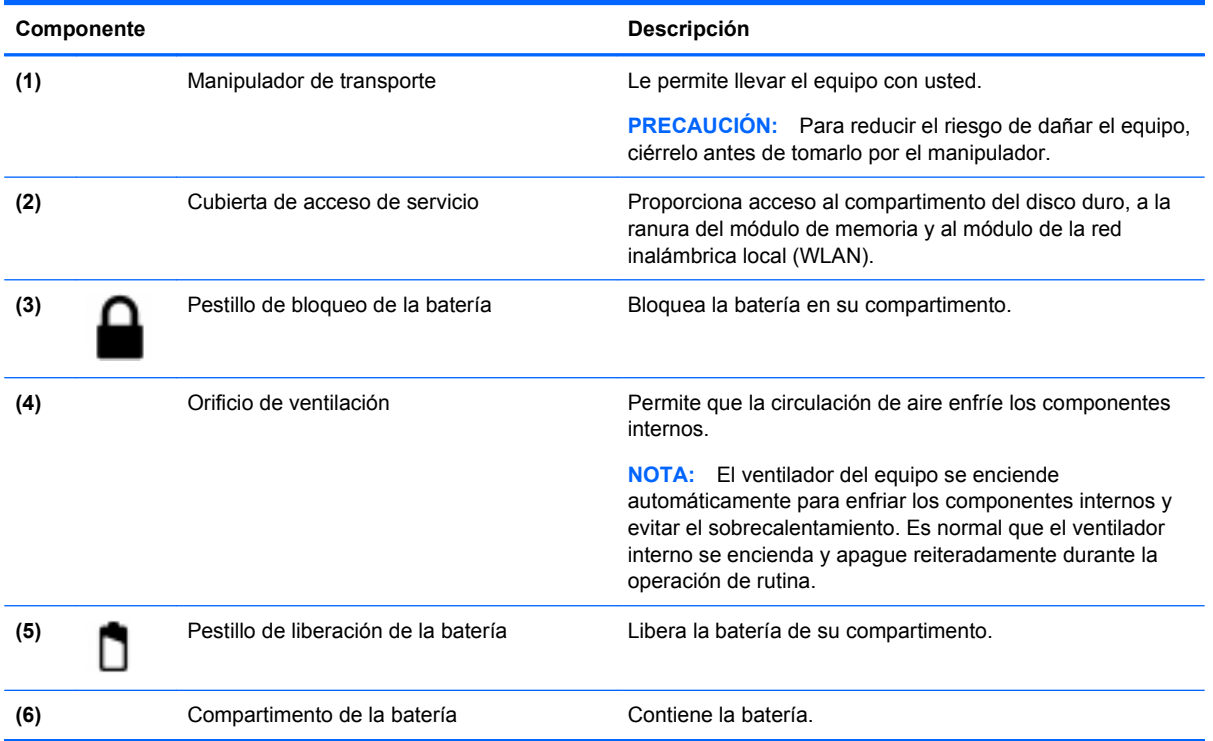

## <span id="page-18-0"></span>**3 Redes**

- Uso de un proveedor de servicios de Internet (ISP)
- [Conexión a una red inalámbrica](#page-19-0)
- **E NOTA:** Los recursos de hardware y software de Internet varían según el modelo del equipo y su ubicación.

Su equipo puede admitir uno o ambos de los siguientes tipos de acceso a Internet:

- Conexiones inalámbricas: para acceso móvil a Internet, puede utilizar una conexión inalámbrica. Consulte [Conexión a una WLAN existente en la página 14](#page-19-0) o [Configuración de una nueva WLAN](#page-19-0) [en la página 14](#page-19-0).
- Por cable: puede acceder a Internet conectándose a una red cableada. Para obtener información sobre la conexión a una red cableada, consulte la Guía de referencia del PC portátil HP.

## **Uso de un proveedor de servicios de Internet (ISP)**

Antes de poder conectarse a Internet, debe establecer una cuenta de ISP. Comuníquese con el ISP local para adquirir un servicio de Internet y un módem. El ISP lo ayudará a configurar el módem, a instalar un cable de red para conectar su equipo inalámbrico al módem y a probar el servicio de Internet.

**ET NOTA:** Su ISP le proporcionará una identificación de usuario y contraseña para acceder a Internet. Registre esta información y guárdela en un lugar seguro.

Los siguientes recursos lo ayudarán a configurar una nueva cuenta de Internet o a configurar el equipo para utilizar una cuenta existente:

- **Iconos provistos por el ISP (disponibles en algunos lugares)**: estos iconos pueden mostrarse individualmente en el escritorio de Windows o estar agrupados en una carpeta del escritorio denominada Servicios en línea. Para configurar una nueva cuenta de Internet o configurar el equipo para utilizar una cuenta existente, haga doble clic con el mouse en un icono y luego siga las instrucciones que aparecen en la pantalla.
- **Asistente para conexión a Internet de Windows**: puede utilizar el Asistente para conexión a Internet de Windows a fin de conectarse a Internet en cualquiera de estas situaciones:
	- Usted ya tiene una cuenta con un ISP.
	- No tiene una cuenta de Internet y desea seleccionar un ISP de la lista provista en el asistente. (La lista de ISP no se encuentra disponible en todas las regiones).
	- Seleccionó un ISP que no aparece en la lista y el ISP le proporcionó información, como una dirección IP específica y configuraciones de POP3 y SMTP.

Para acceder al Asistente para conexión a Internet de Windows y a las instrucciones para usar el asistente, seleccione **Inicio > Ayuda y soporte técnico**, y luego escriba Asistente para conexión a Internet en el cuadro Buscar.

**EX NOTA:** Si se le solicita en el asistente que elija entre activar o desactivar el firewall de Windows, elija activar el firewall.

## <span id="page-19-0"></span>**Conexión a una red inalámbrica**

La tecnología inalámbrica transmite datos a través de ondas de radio, en vez de cables. Su equipo puede estar equipado con uno o más de los siguientes dispositivos inalámbricos:

- Dispositivo de red de área local inalámbrica (WLAN)
- Módulo HP Mobile Broadband, un dispositivo de red de área amplia inalámbrica (WWAN)
- Dispositivo Bluetooth

Para obtener más información sobre la tecnología inalámbrica y la conexión a una red inalámbrica, consulte la Guía de referencia del PC portátil HP y la información de los enlaces a sitios web seleccionando **Inicio > Todos los programas > HP > Documentación de HP**.

#### **Conexión a una WLAN existente**

- **1.** Encienda el equipo.
- **2.** Asegúrese de que el dispositivo WLAN esté encendido.
- **3.** Seleccione **Inicio > Conectar a**.
- **4.** Seleccione una red a la cual conectarse.
- **5.** Haga clic en **Conectar**.
- **6.** Si se le solicita, introduzca la clave de seguridad.

#### **Configuración de una nueva WLAN**

Equipo necesario:

- Un módem de banda ancha (DSL o cable) (1) y un servicio de Internet de alta velocidad contratado con un proveedor de servicios de Internet (ISP)
- Un enrutador inalámbrico (se adquiere por separado) **(2)**
- Su nuevo equipo inalámbrico **(3)**
- **EY NOTA:** Algunos módems tienen un enrutador inalámbrico incorporado. Consulte a su ISP para determinar qué tipo de módem tiene.

En la ilustración se muestra un ejemplo de instalación de WLAN completa conectada a Internet. A medida que su red se expande, es posible conectar a ella equipos inalámbricos y cableados adicionales para acceder a Internet.

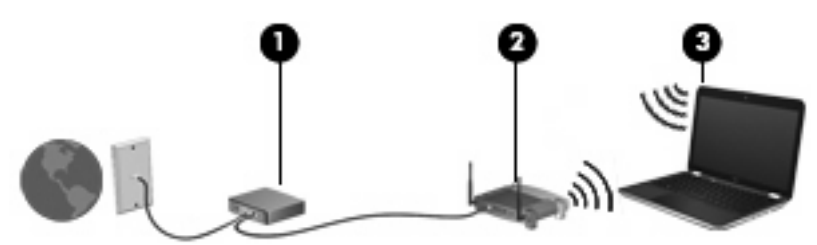

#### **Configuración de un enrutador inalámbrico**

Para obtener ayuda en la configuración de una WLAN, consulte la información proporcionada por el fabricante de su enrutador o su ISP.

<span id="page-20-0"></span>El sistema operativo Windows también brinda herramientas que lo ayudan a configurar una nueva red inalámbrica. A fin de usar las herramientas de Windows para configurar su red, seleccione **Inicio > Panel de control > Conexiones de red e Internet > Configurar una red inalámbrica doméstica o de oficina pequeña**. A continuación, siga las instrucciones que aparecen en pantalla.

**NOTA:** Se recomienda que, al principio, conecte su nuevo equipo inalámbrico al enrutador utilizando el cable de red que se provee con el enrutador. Cuando el equipo se conecte con éxito a Internet, usted podrá desconectar el cable y luego acceder a Internet por medio de su red inalámbrica.

#### **Protección de su WLAN**

Cuando configure una WLAN o acceda a una WLAN existente, active siempre los recursos de seguridad para proteger su red de un acceso no autorizado.

Para obtener más información sobre la protección de su WLAN, consulte la Guía de referencia del PC portátil HP.

## <span id="page-21-0"></span>**4 Teclado y dispositivos señaladores**

- Uso del teclado
- [Uso de dispositivos señaladores](#page-23-0)

## **Uso del teclado**

#### **Identificación de las teclas de acceso rápido**

Una tecla de acceso rápido es una combinación de la tecla fn **(1)** y una de las teclas de función **(2)**.

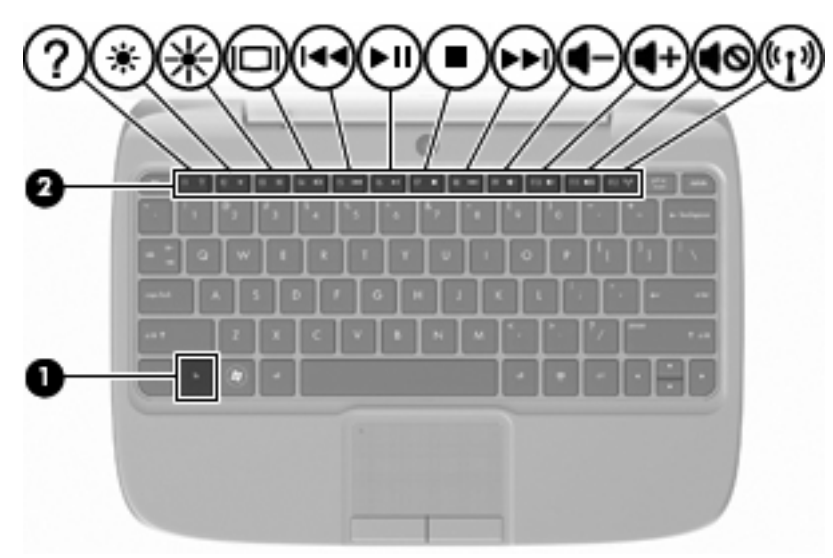

Para usar una tecla de acceso rápido:

Presione brevemente la tecla fn y luego presione brevemente la segunda tecla de la combinación de la tecla de acceso rápido.

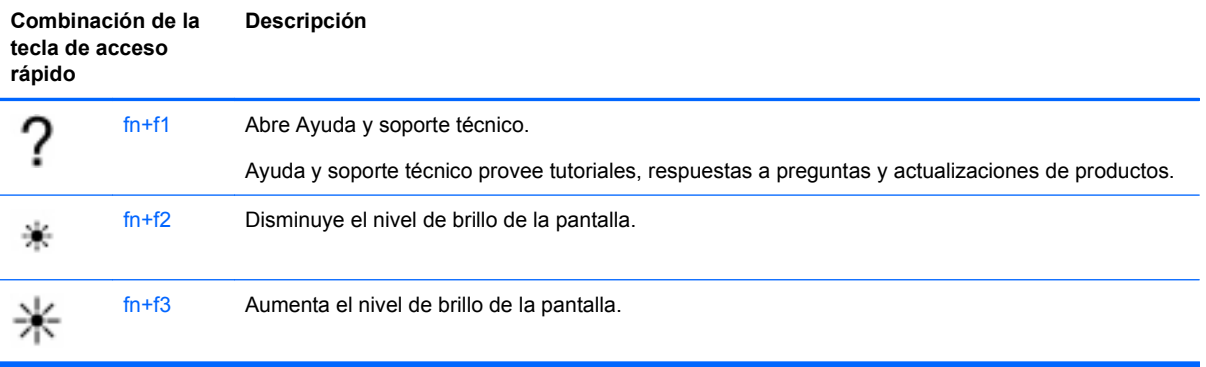

<span id="page-22-0"></span>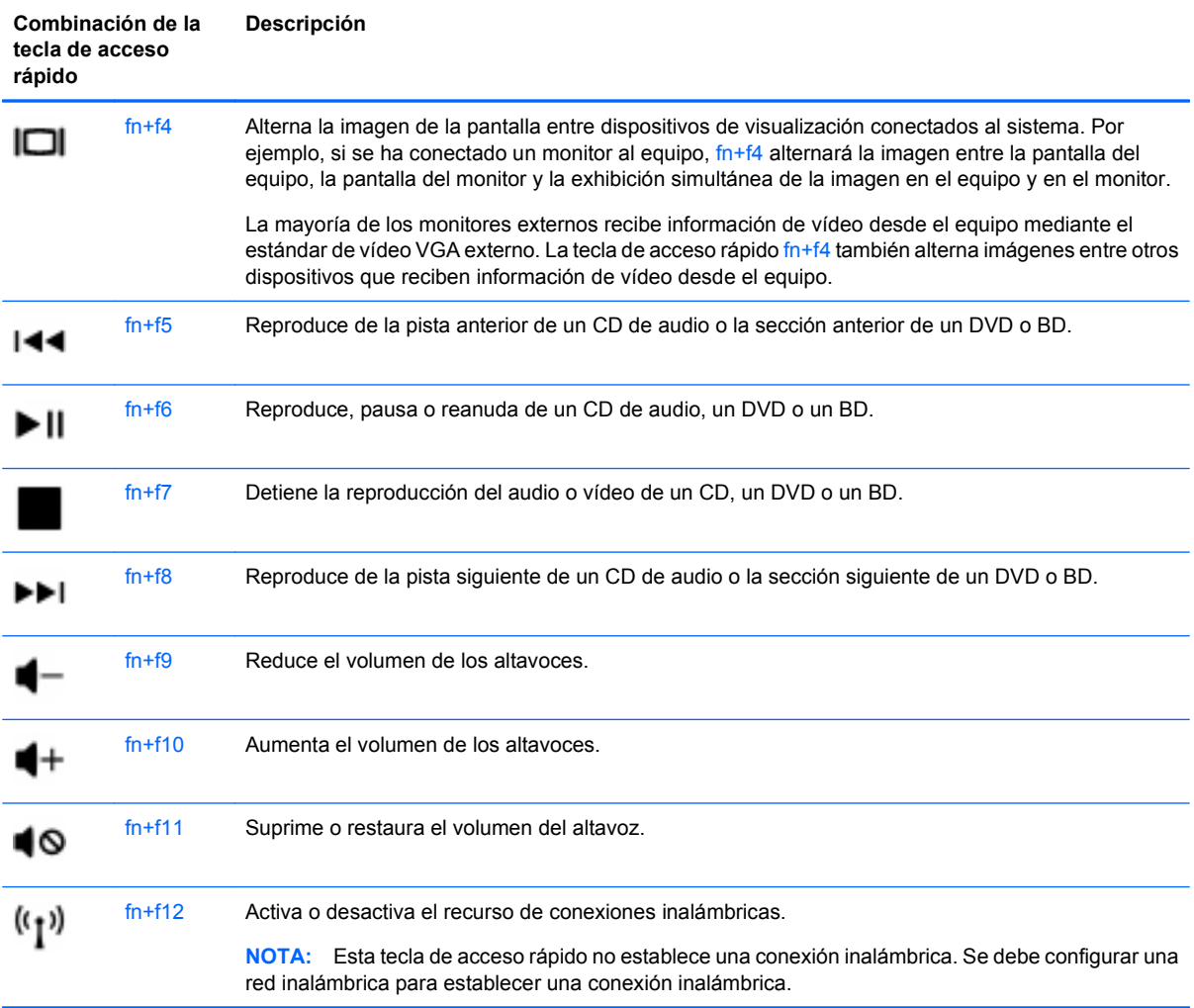

#### **Uso de teclados numéricos**

El equipo admite un teclado numérico externo opcional o un teclado externo opcional que incluya un teclado numérico.

#### **Uso de un teclado numérico externo opcional**

Las teclas en la mayoría de los teclados numéricos externos funcionan de manera distinta si bloq num está activado o desactivado. Por ejemplo:

- Cuando bloq num está activado, la mayoría de las teclas del teclado numérico escriben números.
- Cuando bloq num está desactivado, la mayoría de las teclas del teclado numérico funcionan como las teclas de flecha, re pág o av pág.

Para activar o desactivar bloq num en un teclado numérico externo mientras trabaja:

Presione la tecla bloq num en el teclado numérico externo.

## <span id="page-23-0"></span>**Uso de dispositivos señaladores**

**Y NOTA:** Además de los dispositivos señaladores incluidos con su equipo, usted puede utilizar un mouse USB externo (comprado por separado) conectándolo a uno de los puertos USB del equipo.

#### **Configuración de las preferencias de dispositivo señalador**

Utilice Propiedades de mouse de Windows® para personalizar la configuración de los dispositivos señaladores, como la configuración del botón, la velocidad y las opciones de puntero.

Para acceder a Propiedades del mouse, seleccione **Inicio > Panel de control > Hardware y sonido > Mouse**.

#### **Uso del TouchPad**

#### **Activación o desactivación del TouchPad**

Para activar o desactivar el TouchPad, puntee rápidamente dos veces en el indicador de desactivación del TouchPad. Si el indicador de desactivación del TouchPad está de color ámbar, el TouchPad está desactivado.

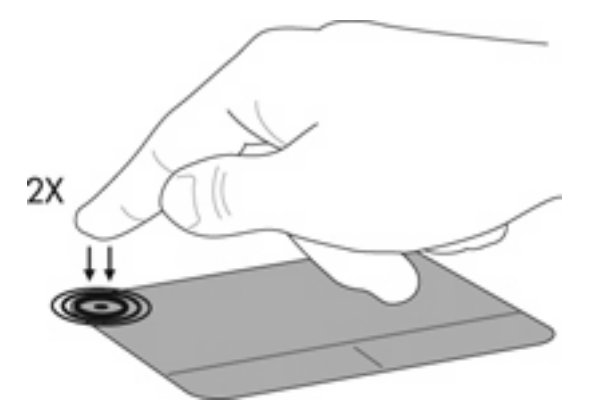

#### **Navegación**

Para mover el puntero, deslice un dedo por el TouchPad en la dirección deseada.

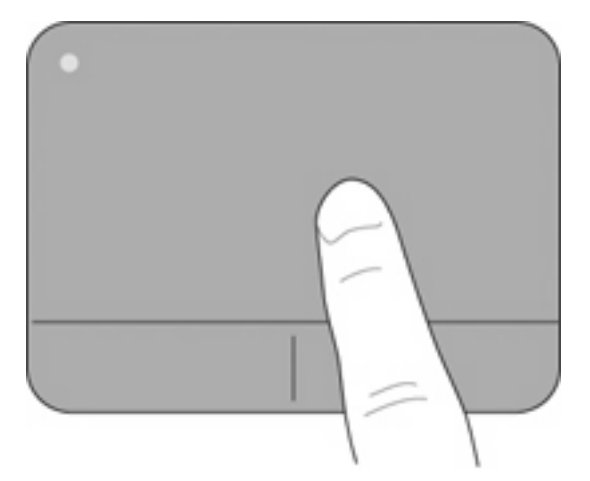

#### <span id="page-24-0"></span>**Selección**

Use los botones derecho e izquierdo del TouchPad como si fueran los botones correspondientes de un mouse externo.

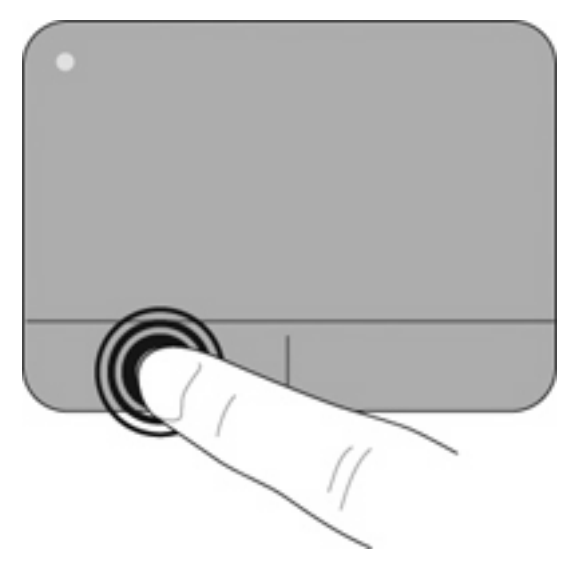

## <span id="page-25-0"></span>**5 Mantenimiento**

- Inserción o extracción de la batería
- [Sustitución o actualización de la unidad de disco duro](#page-26-0)
- [Recolocación del módulo de memoria](#page-29-0)
- [Actualización de programas y controladores](#page-32-0)
- [Cuidados de rutina](#page-32-0)

## **Inserción o extracción de la batería**

**EX NOTA:** Para obtener información adicional sobre el uso de la batería, consulte la *Guía de referencia* del PC portátil HP.

Para insertar la batería:

- **1.** Baje el borde externo **(1)** de la batería hasta el compartimento de la batería.
- **2.** Presione el borde interno **(2)** de la batería hasta oír un clic.
- **3.** Deslice el pestillo de bloqueo de la batería **(3)** hacia adentro para bloquear la batería en su compartimento.

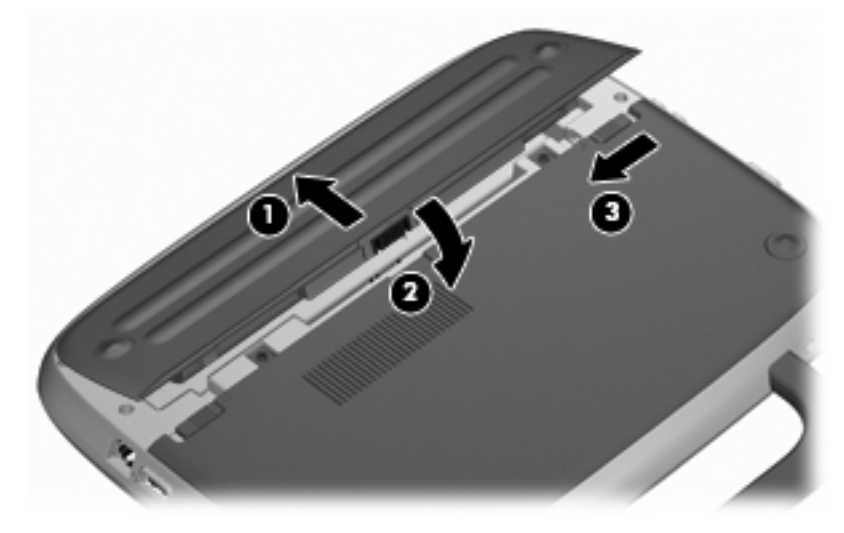

Para extraer la batería:

- $\triangle$  **PRECAUCIÓN:** La extracción de una batería que es la única fuente de alimentación del equipo puede provocar la pérdida de información. Para evitar la pérdida de información, guarde su trabajo e inicie la hibernación o apague el equipo por medio de Windows antes de retirar la batería.
	- **1.** Deslice el pestillo de bloqueo de la batería **(1)** para desbloquear la batería.
	- **2.** Deslice el pestillo de liberación de la batería **(2)** para liberar la batería del equipo.

<span id="page-26-0"></span>**3.** Levante el borde interno **(3)** de la batería y retírela del equipo.

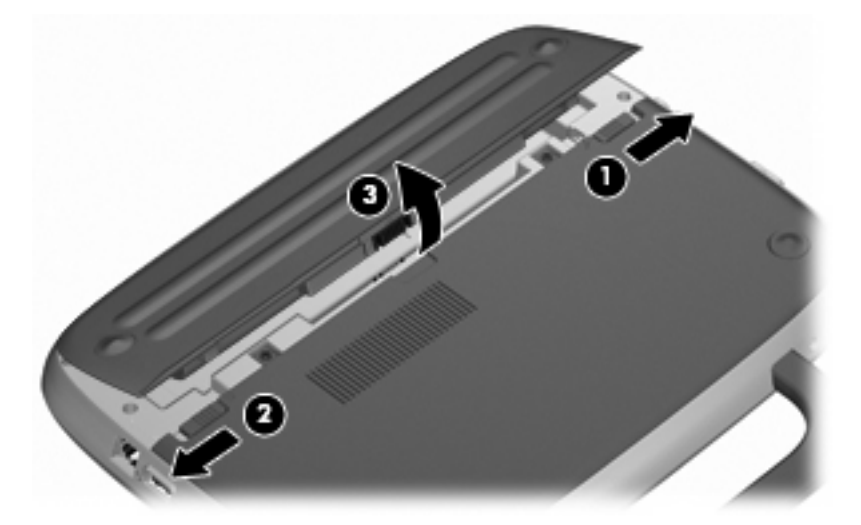

## **Sustitución o actualización de la unidad de disco duro**

**PRECAUCIÓN:** Para evitar la pérdida de información o impedir que el sistema deje de responder:

Apague el equipo antes de extraer la unidad de disco duro del compartimento. No quite una unidad de disco duro si el equipo está encendido, en modo de espera o en hibernación.

Si no está seguro de si el equipo está apagado o en hibernación, encienda el equipo presionando el botón de alimentación. Luego apague el equipo a través del sistema operativo.

#### **Extracción de la unidad de disco duro**

- **1.** Guarde su trabajo y apague el equipo.
- **2.** Desconecte todos los dispositivos externos conectados al equipo.
- **3.** Desconecte el cable de alimentación de la toma eléctrica de CA y extraiga la batería.
- **4.** Coloque el equipo de modo que la batería quede mirando hacia usted.
- **5.** Retire los 2 tornillos **(1)** de la cubierta de acceso de servicio.

<span id="page-27-0"></span>**6.** Levante el borde interior **(2)** de la cubierta y luego deslice la cubierta **(3)** hacia usted para retirarla.

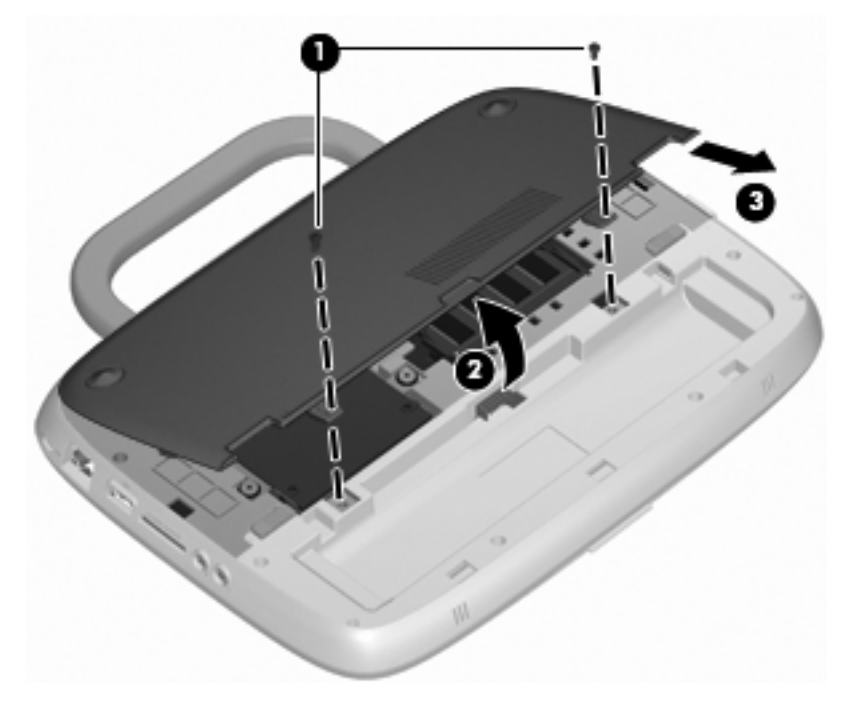

- **7.** Quite los 4 tornillos de la unidad de disco duro **(1)**.
- **8.** Sujete la pestaña **(2)** y levante la unidad de disco duro hasta sacarla de su compartimento.

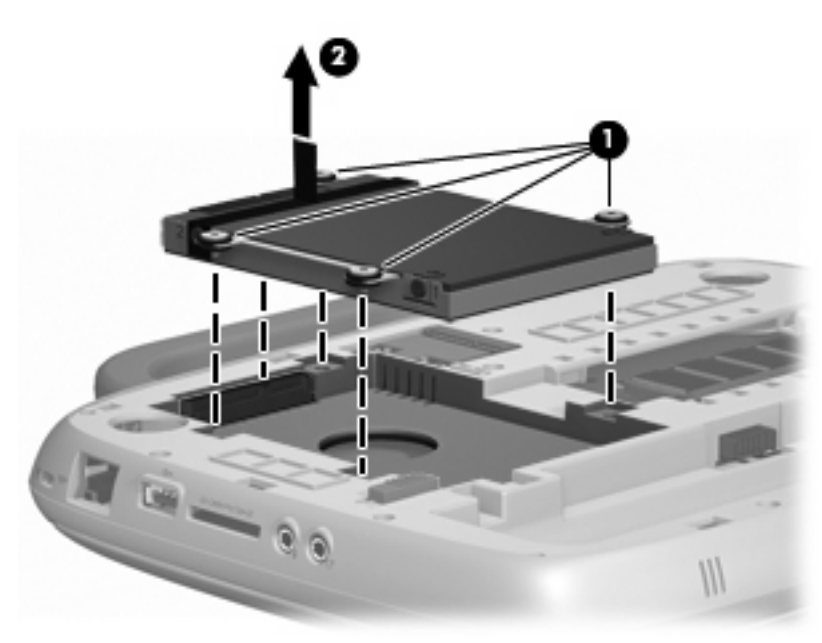

### **Instalación de la unidad de disco duro**

**1.** Sujete la pestaña **(1)** y baje la unidad de disco **(2)** duro hasta insertarla en su compartimento.

**2.** Vuelva a colocar los 4 tornillos de la unidad de disco duro **(3)**.

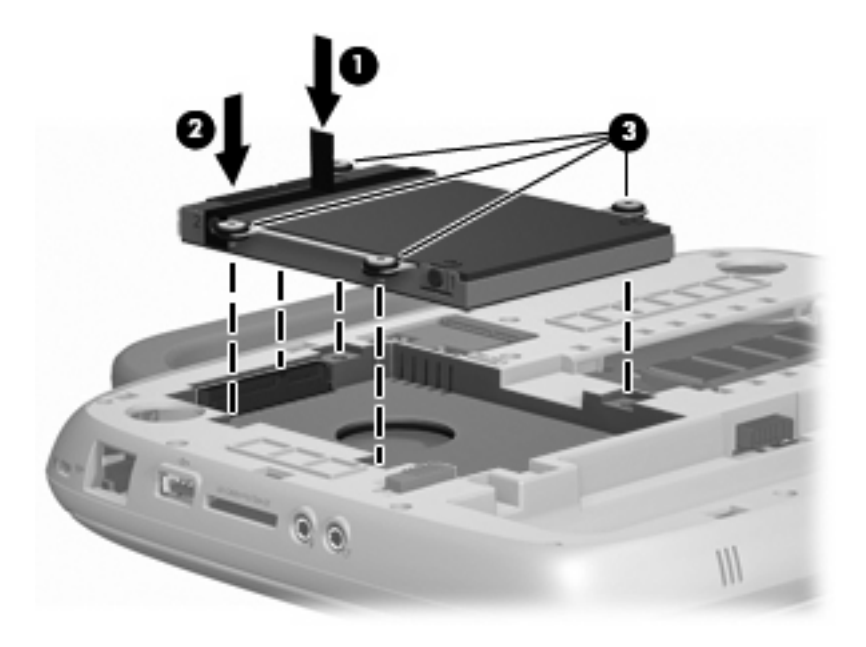

- **3.** Alinee las pestañas **(1)** de la cubierta de acceso de servicio con las muescas del equipo.
- **4.** Cierre la cubierta **(2)**.
- **5.** Vuelva a colocar los 2 tornillos **(3)** de la cubierta de acceso de servicio.

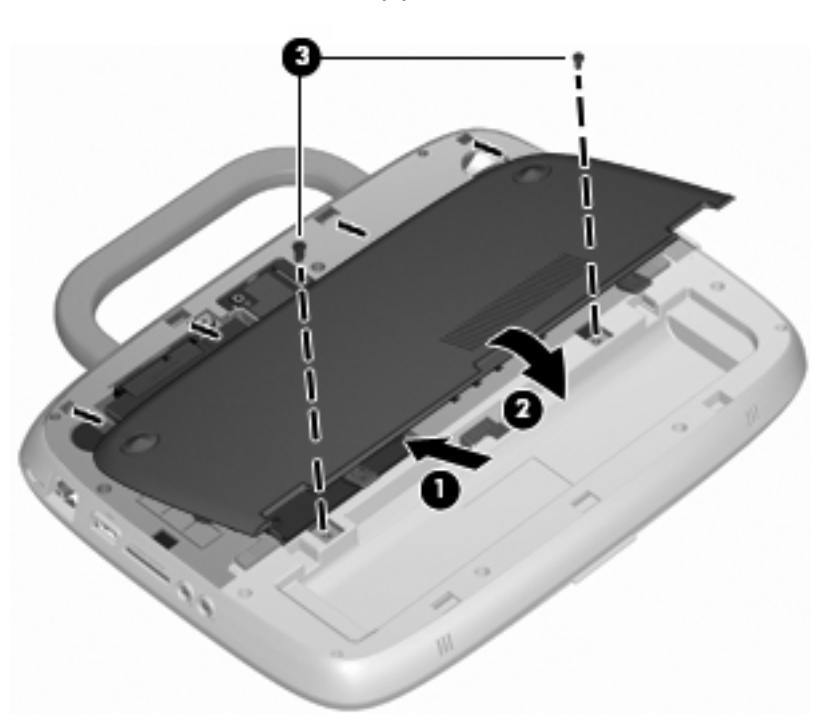

- **6.** Vuelva a colocar la batería.
- **7.** Vuelva a conectar la alimentación externa y los dispositivos externos.
- **8.** Encienda el equipo.

## <span id="page-29-0"></span>**Recolocación del módulo de memoria**

El equipo tiene una ranura de módulo de memoria, que contiene un módulo de memoria de 1 GB o un módulo de memoria de 2 GB. Si su equipo tiene un módulo de 1 GB, usted puede aumentar la capacidad del equipo sustituyendo el módulo de 1 GB por uno de 2 GB.

- **¡ADVERTENCIA!** Para reducir el riesgo de descargas eléctricas o de daños al equipo, desconecte el cable de alimentación y extraiga la batería antes de instalar un módulo de memoria.
- **PRECAUCIÓN:** La descarga electrostática (ESD) puede dañar los componentes electrónicos. Antes de iniciar cualquier procedimiento, asegúrese de no estar cargado de electricidad estática tocando un objeto metálico conectado a tierra.

Para añadir o reemplazar un módulo de memoria:

 $\triangle$  **PRECAUCIÓN:** Para evitar la pérdida de información o impedir que el sistema deje de responder:

Apague el equipo antes de agregar o sustituir módulos de memoria. No extraiga un módulo de memoria si el equipo está encendido, en estado de espera o en hibernación.

Si no está seguro de si el equipo está apagado o en hibernación, encienda el equipo presionando el botón de alimentación. Luego apague el equipo a través del sistema operativo.

- **1.** Guarde su trabajo y apague el equipo.
- **2.** Desconecte todos los dispositivos externos conectados al equipo.
- **3.** Desconecte el cable de alimentación de la toma eléctrica de CA y extraiga la batería.
- **4.** Coloque el equipo de modo que la batería quede mirando hacia usted.
- **5.** Retire los 2 tornillos **(1)** de la cubierta de acceso de servicio.
- **6.** Levante el borde interior **(2)** de la cubierta y luego deslice la cubierta **(3)** hacia usted para retirarla.

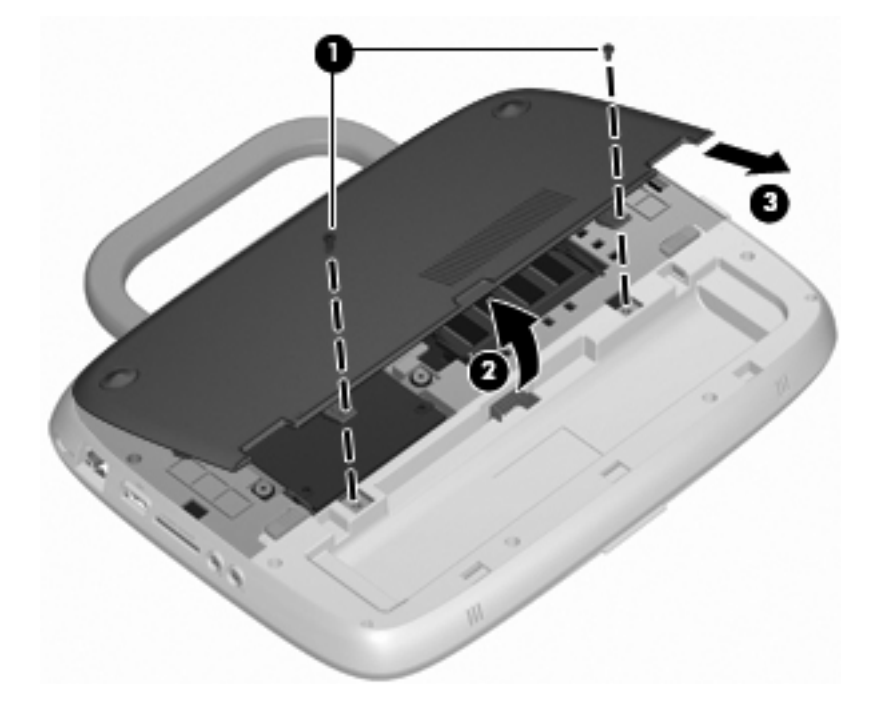

- <span id="page-30-0"></span>**7.** Extraiga el módulo de memoria existente:
	- **a.** Extraiga los clips de retención **(1)** de cada lado del módulo de memoria.

El módulo de memoria se inclina hacia arriba.

- **b.** Sujete los bordes del módulo de memoria **(2)** y luego extráigalo suavemente de la ranura correspondiente.
	- **PRECAUCIÓN:** Para evitar dañar el módulo de memoria, sosténgalo únicamente por los bordes. No toque los componentes del módulo de memoria.

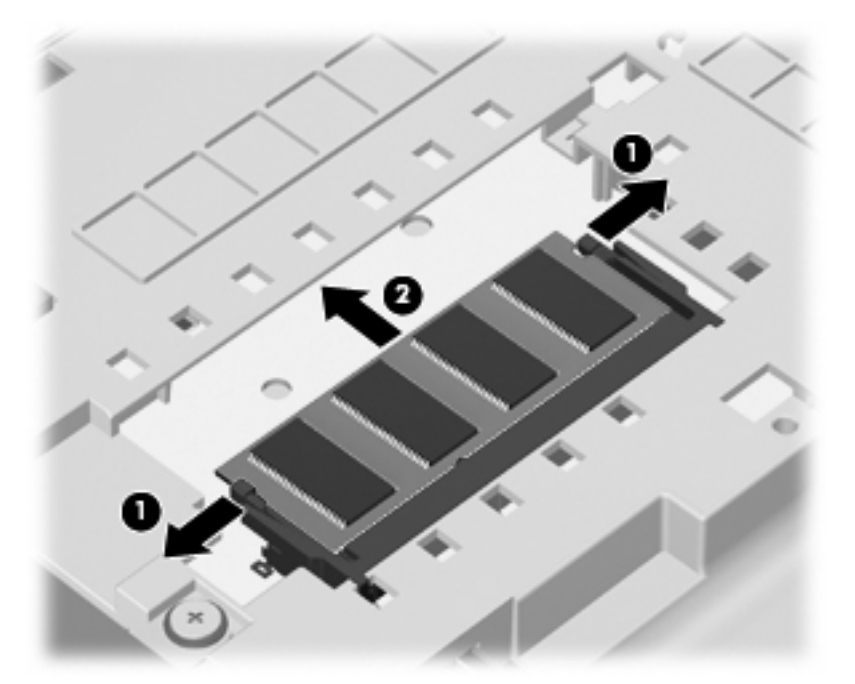

Para proteger un módulo de memoria después de extraerlo, póngalo en un estuche de protección antielectrostático.

- **8.** Inserte un nuevo módulo de memoria:
	- **PRECAUCIÓN:** Para evitar dañar el módulo de memoria, sosténgalo únicamente por los bordes. No toque los componentes del módulo de memoria.
		- **a.** Alinee el borde con muesca **(1)** del módulo de memoria con el área con pestañas de la ranura del módulo.
		- **b.** Con el módulo formando un ángulo de 45 grados con la superficie del compartimento del módulo de memoria, presione el módulo de memoria **(2)** hasta que encaje en su ranura correctamente.
- <span id="page-31-0"></span>**c.** Presione suavemente el módulo de memoria **(3)** hacia abajo, presionando sus bordes izquierdo y derecho hasta que los clips de retención encajen en el lugar correcto.
	- **PRECAUCIÓN:** Para evitar daños al módulo de memoria, asegúrese de no doblarlo.

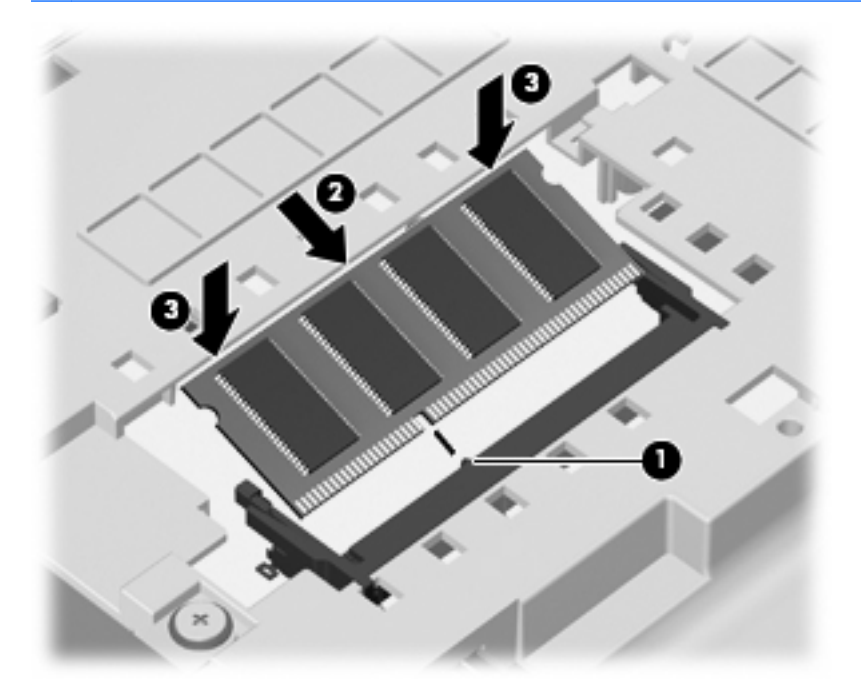

- **9.** Alinee las pestañas **(1)** de la cubierta de acceso de servicio con las muescas del equipo.
- **10.** Cierre la cubierta **(2)**.
- **11.** Vuelva a colocar los 2 tornillos **(3)** de la cubierta de acceso de servicio.

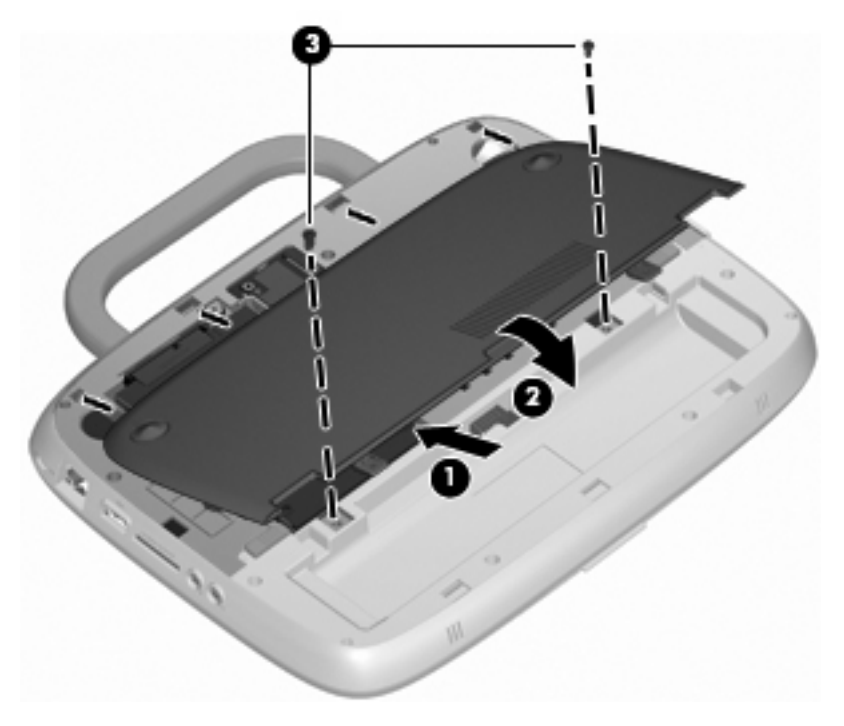

**12.** Vuelva a colocar la batería.

- <span id="page-32-0"></span>**13.** Vuelva a conectar la alimentación externa y los dispositivos externos.
- **14.** Encienda el equipo.

## **Actualización de programas y controladores**

HP recomienda que actualice periódicamente sus programas y controladores con las últimas versiones. Vaya a <http://www.hp.com/support> para descargar las versiones más recientes. También puede registrarse para recibir notificaciones de actualizaciones automáticas cuando éstas se encuentren disponibles.

## **Cuidados de rutina**

#### **Limpieza de la pantalla**

**PRECAUCIÓN:** Para evitar daños permanentes en el equipo, nunca rocíe agua, productos de limpieza o productos químicos sobre la pantalla.

Para eliminar manchas y pelusas, limpie con frecuencia la pantalla con un paño suave, húmedo y que no deje pelusas. Si la pantalla requiere limpieza adicional, utilice un paño antiestático humedecido o un limpiador antiestático de pantallas.

#### **Limpieza del TouchPad y del teclado**

La presencia de suciedad y residuos grasos en el TouchPad puede hacer que el puntero se desplace por la pantalla de forma descontrolada. Para evitar este problema, limpie el TouchPad con un paño húmedo y procure tener las manos limpias cuando vaya a utilizar el equipo.

**△ ¡ADVERTENCIA!** Para reducir el riesgo de que se produzcan descargas eléctricas o se dañen los componentes internos del equipo, no emplee accesorios de aspiradores para limpiar el teclado. El empleo de un aspirador para dicha tarea puede depositar residuos en la superficie del teclado.

Limpie el teclado frecuentemente para evitar que se bloqueen las teclas y para retirar el polvo, las pelusas y las partículas que hayan podido quedar atrapadas entre las teclas. Puede emplear un aerosol de aire comprimido con una extensión para soplar aire alrededor y debajo de las teclas con el objeto de eliminar los residuos existentes.

## <span id="page-33-0"></span>**6 Copias de seguridad y recuperación**

Para proteger su información, haga copias de seguridad de los archivos y carpetas con regularidad. En caso de falla del sistema, usted puede utilizar los archivos de copias de seguridad para restaurar su información personal.

Windows brinda las siguientes opciones:

- Creación de puntos de restauración
- Restauración de la configuración de su sistema a un estado anterior
- **Formal Para obtener instrucciones detalladas, realice una búsqueda de estos temas en Ayuda y** soporte técnico.

**NOTA:** En caso de inestabilidad del sistema, HP recomienda que imprima los procedimientos de recuperación y los guarde para utilizarlos posteriormente.

## **Copias de seguridad de su información**

La recuperación después de una falla de sistema es tan completa como su copia de seguridad más reciente. Debe crear su copia de seguridad inicial inmediatamente después de la configuración del software. A medida que agregue nuevo software y archivos de datos, debe continuar haciendo copias de seguridad de su sistema regularmente para mantener las copias razonablemente actualizadas.

Puede crear copias de seguridad de archivos o carpetas individuales en una unidad de disco duro externa opcional o en una unidad de red.

Observe lo siguiente al hacer una copia de seguridad:

- Almacene sus archivos personales en la carpeta Mis documentos y haga una copia de seguridad de ésta periódicamente.
- Cree copias de seguridad de plantillas almacenadas en sus respectivos programas.
- Guarde sus configuraciones personalizadas que aparecen en una ventana, una barra de herramientas o una barra de menú realizando una captura de pantalla de estas configuraciones. La captura de pantalla puede ahorrar tiempo si usted tiene que restablecer sus preferencias.

Para copiar una pantalla y pegarla en un documento de procesador de textos:

- **a.** Muestre la pantalla que desea guardar.
- **b.** Copie la imagen de la pantalla:

Para copiar sólo la ventana activa, presione alt+imp pnt.

Para copiar toda la pantalla, presione mayús+imp pnt.

**c.** Abra un documento de procesador de textos y haga clic en **Editar > Pegar**.

La imagen de la pantalla se añade al documento.

- **d.** Guarde el documento.
- **ET NOTA:** Asegúrese de que el equipo esté conectado a la alimentación de CA antes de empezar el proceso de copias de seguridad.

<span id="page-34-0"></span>**NOTA:** El proceso de copia de seguridad puede tardar más de una hora, según el tamaño del archivo y la velocidad del equipo.

Para crear punto de restauración del sistema, siga estos pasos:

- **1.** Seleccione **Inicio > Todos los programas > Accesorios > Herramientas del sistema > Restaurar sistema**.
- **2.** Siga las instrucciones que aparecen en la pantalla para crear un punto de restauración.

### **Realización de una recuperación**

En caso de falla o inestabilidad del sistema, usted puede usar el disco System Recovery (Recuperación del sistema) (incluido con su equipo) para recuperar su sistema operativo y los programas instalados de fábrica.

#### **Restauración de su equipo a un estado anterior**

Para restaurar el equipo a un estado anterior, siga estos pasos:

- **1.** Si es posible, haga copias de seguridad de todos los archivos personales.
- **2.** Haga clic en **Inicio > Todos los programas > Accesorios > Herramientas del sistema > Restaurar sistema**.

Se abre el Asistente de restauración del sistema.

- **3.** Haga clic en **Siguiente** y seleccione un punto de restauración.
- **4.** Siga las instrucciones que aparecen en la pantalla.
- **EX NOTA:** Para obtener más información sobre el inicio de una recuperación en Windows, realice una búsqueda de este tema en Ayuda y soporte técnico.

#### **Recuperación del sistema operativo y programas**

 $\triangle$  **PRECAUCIÓN:** El proceso de recuperación reformatea y borra completamente la unidad de disco duro. Se eliminan de forma permanente todos los archivos que ha creado y todo software instalado en el equipo. El proceso de recuperación reinstala el sistema operativo original y también el software y los controladores. Es necesario volver a instalar manualmente el software, los controladores y las actualizaciones no instaladas por HP. Se deben restaurar los archivos personales desde una copia de seguridad.

Para recuperar su sistema operativo y sus programas, siga estos pasos:

- **1.** Si es posible, haga copias de seguridad de todos los archivos personales.
- **2.** Inserte el disco del Sistema operativo en la unidad óptica.
- **3.** Apague el equipo.
- **4.** Encienda el equipo e inicie desde una unidad óptica externa.
- **NOTA:** Es posible que se necesite cambiar el orden de inicio por medio de la utilidad de configuración (f10).
- **5.** Siga las instrucciones que aparecen en la pantalla para instalar la imagen de fábrica original.

## <span id="page-35-0"></span>**7 Atención al cliente**

- Contacto con Atención al cliente
- **Etiquetas**

## **Contacto con Atención al cliente**

Si la información provista en esta guía, en la Guía de referencia del PC portátil HP o en Ayuda y soporte técnico no responde a sus preguntas, puede ponerse en contacto con Atención al Cliente de HP en la siguiente dirección:

<http://www.hp.com/go/contactHP>

**E NOTA:** Para obtener soporte técnico en todo el mundo, haga clic en **Contac** (Contactar con HP en el mundo) a la izquierda de la página o vaya a [http://welcome.hp.com/country/us/en/](http://welcome.hp.com/country/us/en/wwcontact_us.html) [wwcontact\\_us.html](http://welcome.hp.com/country/us/en/wwcontact_us.html).

Aquí usted puede:

- Chatear en línea con un técnico de HP.
- **FY NOTA:** Cuando el chat de soporte técnico no se encuentra disponible en un idioma específico, está disponible en inglés.
- Envíe un correo electrónico a Atención al cliente de HP.
- Encuentre los números de teléfono mundiales de Atención al cliente de HP.
- Encuentre un centro de servicios de HP.

### **Etiquetas**

Las etiquetas adheridas al equipo proporcionan información que podría ser necesaria para solucionar problemas del sistema o al realizar viajes al exterior con el equipo:

Etiqueta de número de serie: proporciona información importante, como:

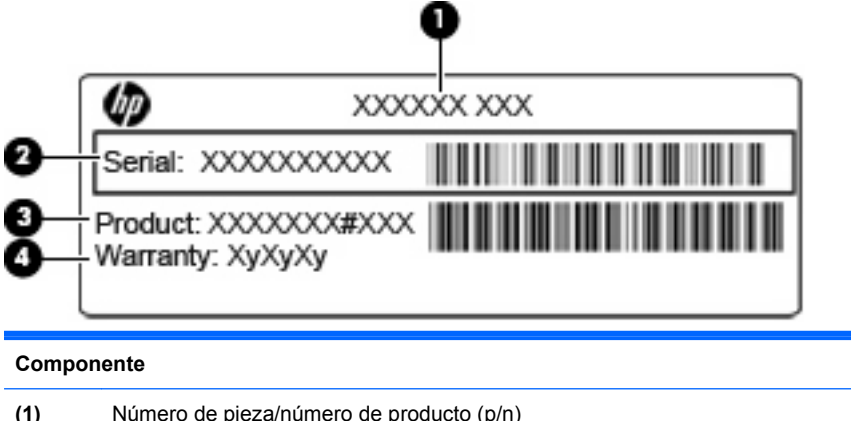

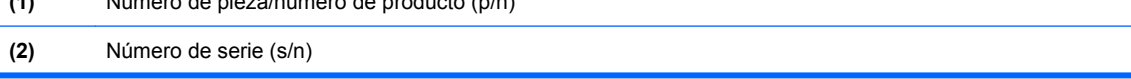

<span id="page-36-0"></span>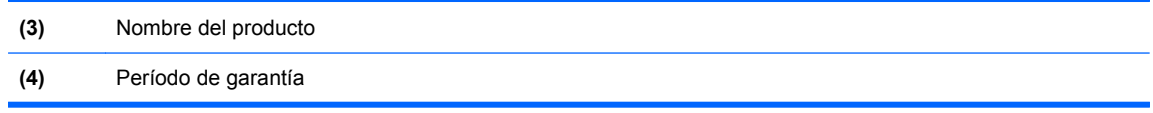

Tenga esta información disponible cuando se comunique con el soporte técnico. La etiqueta de número de serie está adherida a la parte inferior del equipo.

- Certificado de autenticidad de Microsoft®: contiene la clave del producto Windows. Es posible que necesite la clave del producto para solucionar problemas del sistema operativo o actualizarlo. El Certificado de autenticidad de Microsoft está ubicado en la parte inferior del equipo.
- Etiqueta reglamentaria: suministra la información normativa acerca del equipo. La etiqueta reglamentaria está adherida a la parte interior del compartimento de la batería.
- Etiqueta(s) de certificación inalámbrica (sólo en algunos modelos): proporciona(n) información sobre dispositivos inalámbricos opcionales y las marcas de aprobación de algunos países o regiones en los cuales se ha aprobado el uso de los dispositivos. Si su modelo de equipo incluye uno o más dispositivos inalámbricos, se incluye también una o más etiquetas de certificación. Es posible que necesite esta información cuando viaje al exterior. Las etiquetas de certificación de conexión inalámbrica están adheridas a la parte inferior del equipo.

## <span id="page-37-0"></span>**8 Especificaciones**

- Alimentación de entrada
- **Entorno operativo**

## **Alimentación de entrada**

La información sobre la alimentación provista en esta sección puede ser útil si planea viajar a otro país con el equipo.

El equipo funciona con alimentación de CC, que puede ser suministrada por una fuente de alimentación de CA o de CC. La fuente de alimentación de CA debe clasificarse en 100–240 V, 50–60 Hz. Aunque una fuente autónoma de alimentación de CC puede alimentar el equipo, éste sólo debe alimentarse con un adaptador de CA o una fuente de alimentación de CC suministrada y aprobada por HP para su uso con este equipo.

El equipo puede funcionar con alimentación de CC que tenga las siguientes especificaciones.

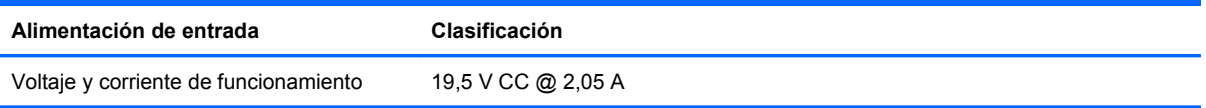

**E** NOTA: Este producto está diseñado para sistemas de alimentación de TI de Noruega que tienen un voltaje entre fases que no supera los 240 V rms.

**NOTA:** La corriente y el voltaje de funcionamiento se pueden encontrar en la etiqueta normativa del sistema, en la parte inferior del equipo.

## **Entorno operativo**

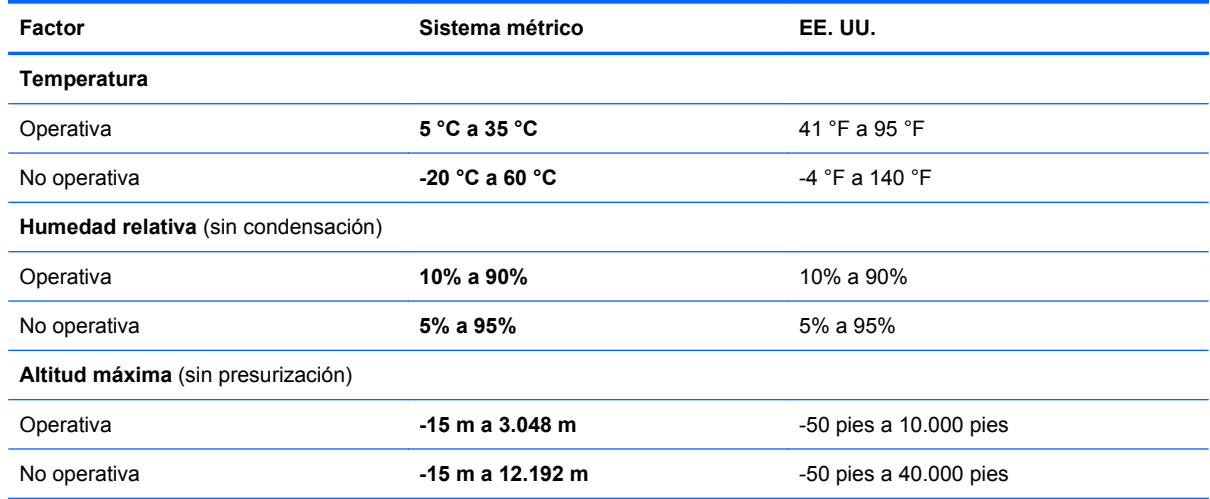

# <span id="page-38-0"></span>**Índice**

#### **A**

alimentación, identificación del botón [6](#page-11-0) alimentación, identificación del conector [10](#page-15-0) alimentación, identificación del indicador luminoso [5](#page-10-0) alimentación de entrada [32](#page-37-0) altavoz, identificación [8](#page-13-0) Antena WLAN, identificación [11](#page-16-0) Área del TouchPad, identificación [4](#page-9-0) auriculares (salida de audio), conector [9](#page-14-0)

#### **B**

batería, identificación del compartimento [12](#page-17-0) batería, identificación del indicador luminoso [10](#page-15-0) batería, sustitución [20](#page-25-0) bloq num en un teclado numérico externo [17](#page-22-0) botones alimentación [6](#page-11-0) Botón izquierdo del TouchPad [4](#page-9-0) derecho del TouchPad [4](#page-9-0)

#### **C**

cámara web, identificación [11](#page-16-0) cámara web, identificación del indicador luminoso [11](#page-16-0) Clave del producto [31](#page-36-0) compartimiento de la batería [31](#page-36-0) componentes pantalla [11](#page-16-0) parte frontal [8](#page-13-0) parte inferior [12](#page-17-0) parte lateral derecha [9](#page-14-0) parte lateral izquierda [10](#page-15-0) top [3](#page-8-0) conector de entrada de audio (micrófono), identificación [9](#page-14-0)

conector de módem (RJ-11), identificación [10](#page-15-0) conector de salida de audio (auriculares), identificación [9](#page-14-0) conectores entrada de audio (micrófono) [9](#page-14-0) RJ-11 (módem) [10](#page-15-0) RJ-45 (red) [9](#page-14-0) salida de audio (auriculares) [9](#page-14-0) conexiones inalámbricas, indicador luminoso [5](#page-10-0) configuración de conexiones inalámbricas [14](#page-19-0) configuración de una conexión a Internet [14](#page-19-0) configuración de una WLAN [14](#page-19-0) controles multimedia, teclas [17](#page-22-0) cubierta de acceso de servicio extracción [21](#page-26-0) identificación [12](#page-17-0) sustitución [26](#page-31-0)

#### **D**

de viaje con el equipo [31](#page-36-0) Disco del Sistema operativo [29](#page-34-0) Disco de recuperación del sistema [29](#page-34-0) discos Sistema operativo [29](#page-34-0) dispositivos señaladores configurar preferencias [18](#page-23-0) dispositivo WLAN [31](#page-36-0)

#### **E**

enrutador inalámbrico, configuración [14](#page-19-0) entorno operativo [32](#page-37-0) Etiqueta de certificación de conexiones inalámbricas [31](#page-36-0) Etiqueta del Certificado de autenticidad [31](#page-36-0) Etiqueta del Certificado de autenticidad de Microsoft [31](#page-36-0) etiquetas certificación de conexiones inalámbricas [31](#page-36-0) Certificado de autenticidad de Microsoft [31](#page-36-0) número de serie [30](#page-35-0) reglamentarias [31](#page-36-0) WLAN [31](#page-36-0)

#### **F**

fn, identificación de la tecla [7,](#page-12-0) [16](#page-21-0)

#### **I**

imagen de la pantalla, alternancia [17](#page-22-0) Indicador de desactivación del TouchPad, identificación [4](#page-9-0) indicadores luminosos actividad de red [9](#page-14-0) alimentación [5](#page-10-0) batería [10](#page-15-0) bloq mayús [5](#page-10-0) cámara web [11](#page-16-0) conexión de red [9](#page-14-0) conexiones inalámbricas [5](#page-10-0) Indicador de desactivación del TouchPad [5](#page-10-0) silencio [5](#page-10-0) indicador luminoso de actividad de red, identificación [9](#page-14-0) indicador luminoso de bloq mayús, identificación [5](#page-10-0) indicador luminoso de conexión de red, identificación [9](#page-14-0) indicador luminoso de la cámara web integrada, identificación [11](#page-16-0) indicador luminoso de silencio, identificación [5](#page-10-0) información reglamentaria etiqueta reglamentaria [31](#page-36-0) etiquetas de certificación de conexiones inalámbricas [31](#page-36-0) ISP, uso [13](#page-18-0)

#### **L**

logotipo de Windows, identificación de la tecla [7](#page-12-0)

#### **M**

manipulador, identificación [12](#page-17-0) manipulador del equipo, identificación [12](#page-17-0) micrófono (entrada de audio), conector [9](#page-14-0) micrófono interno, identificación [11](#page-16-0) módulo de memoria extracción [25](#page-30-0) inserción [25](#page-30-0) sustitución [24](#page-29-0) mouse externo configuración de preferencias [18](#page-23-0)

#### **N**

nombre y número de producto, equipo [30](#page-35-0) número de serie [30](#page-35-0) número de serie, equipo [30](#page-35-0)

#### **O**

orificios de ventilación, identificación [8](#page-13-0), [10,](#page-15-0) [12](#page-17-0)

#### **P**

pestillo de bloqueo de la batería; identificación [12](#page-17-0) pestillo de liberación de la batería [12](#page-17-0) pestillos bloqueo de la batería [12](#page-17-0) liberación de la batería [12](#page-17-0) puerto de monitor externo, identificación [10](#page-15-0) puertos monitor externo [10](#page-15-0) USB [9](#page-14-0), [10](#page-15-0) puerto USB, identificación [9,](#page-14-0) [10](#page-15-0)

#### **R**

Ranura para cable de seguridad, identificación [9](#page-14-0) ranuras cable de seguridad [9](#page-14-0) Recuperación de Windows [29](#page-34-0)

red inalámbrica (WLAN) conexión [14](#page-19-0) equipo necesario [14](#page-19-0) RJ-11 (módem), identificación del conector [10](#page-15-0) RJ-45 (red), identificación del conector [9](#page-14-0)

#### **S**

sistema operativo Clave del producto [31](#page-36-0) Etiqueta del Certificado de autenticidad de Microsoft [31](#page-36-0)

#### **T**

tarjetas SD, identificación del lector<sub>9</sub> tecla de acceso rápido de Ayuda y soporte técnico [16](#page-21-0) tecla de acceso rápido de conexiones inalámbricas, identificación [17](#page-22-0) tecla de silencio, identificación [17](#page-22-0) teclado, identificación de teclas de acceso rápido [16](#page-21-0) teclado numérico externo bloq num [17](#page-22-0) uso [17](#page-22-0) teclas aplicaciones de Windows [7](#page-12-0) fn [7](#page-12-0) función [7](#page-12-0) logotipo de Windows [7](#page-12-0) teclas de acceso rápido ajuste del volumen [17](#page-22-0) alternancia de la imagen de la pantalla [17](#page-22-0) aumentar el brillo de la pantalla [16](#page-21-0) Ayuda y soporte técnico [16](#page-21-0) conexiones inalámbricas [17](#page-22-0) controles de CD de audio, DVD o BD [17](#page-22-0) descripción [16](#page-21-0) disminuir el brillo de la pantalla [16](#page-21-0) silencio del sonido del equipo [17](#page-22-0) uso [16](#page-21-0)

teclas de función identificación [7](#page-12-0) teclas del brillo de la pantalla [16](#page-21-0) teclas de volumen, identificación [17](#page-22-0) **TouchPad** botones [4](#page-9-0) uso [18](#page-23-0)

#### **U**

unidad de disco duro extracción [21](#page-26-0) instalación [22](#page-27-0)

#### **W**

Windows, identificación de la tecla de aplicaciones [7](#page-12-0) WLAN conexión [14](#page-19-0) protección [15](#page-20-0) WLAN, etiqueta [31](#page-36-0)